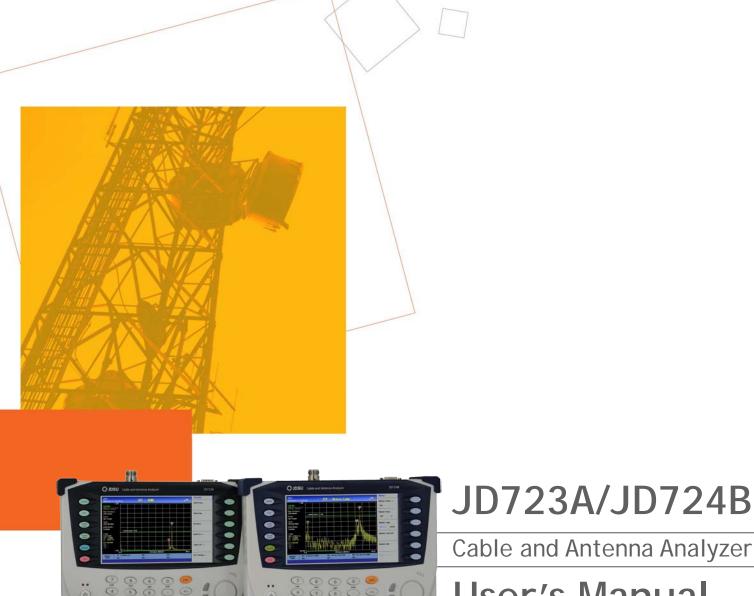

# JD723A/JD724B

User's Manual

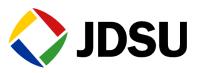

### TABLE OF CONTENTS

| Table of Contents                                                                                                    |     |
|----------------------------------------------------------------------------------------------------|-----|
| List of Figures                                                                                                    |     |
| List of Tables                                                                                                    |     |
| 1.0 Introduction                                                                                                    |     |
| Overview                                                                                                    |     |
| JD723A/JD724B                                                                                                    |     |
| JD723A/JD724B Highlights                                                                                                    | 1-3 |
| Key Measurements                                                                                                    | 1-3 |
| Key Features                                                                                                    | 1-3 |
| Application Software                                                                                                    | 1-4 |
| Supplementary Functions                                                                                                    | 1-4 |
| Safety Information                                                                                                    | 1-5 |
| Safety Symbol                                                                                                    | 1-5 |
| Input Power & Other Information                                                                                                    | 1-6 |
| Electrostatic Discharge Precautions                                                                                                    | 1-7 |
| 2.0 GETTING STARTED                                                                                                    | 2-1 |
| Unpacking The JD723A/JD724B                                                                                                    | 2-2 |
| JD723A/JD724B Accessories                                                                                                    | 2-3 |
| Layout & Hard/Soft Keys                                                                                                    | 2-4 |
| Layout                                                                                                    |     |
| Front View                                                                                                    | 2-5 |
| Power SWITCH                                                                                                    |     |
| Function Keys                                                                                                    |     |
| Screen Keys                                                                                                    |     |
| ESC Key                                                                                                    |     |
| ENTER Key                                                                                                    |     |
| Knob, Arrow Keys                                                                                                    |     |
| MULTI Keys                                                                                                    |     |
| Top View                                                                                                    |     |
| RF OUT                                                                                                    |     |
| DC15V                                                                                                    |     |
| User Interface                                                                                                    |     |
| Display Screen Overview                                                                                                    |     |
| Battery Indicator                                                                                                    |     |
| Measurement Mode                                                                                                    |     |
| Date and Time                                                                                                    |     |
| Screen Menu Set                                                                                                    |     |
| Trace Information                                                                                                    |     |
| Marker Information                                                                                                    |     |
| Message Window                                                                                                    |     |
| Function & Hard Keys                                                                                                    |     |
| System Screen Menu                                                                                                    |     |
| Common Menu                                                                                                    |     |
| VSWR Menu                                                                                                    |     |
| DTF Menu                                                                                                    |     |
| Cable Loss Menu                                                                                                    |     |
| Power Meter Menu                                                                                                    |     |
| System Keys                                                                                                    |     |
| Upgrading Firmware                                                                                                    |     |
| Language Selection                                                                                                    |     |
| System Time                                                                                                    |     |
| Application I/F                                                                                                    |     |
| Multi Keys                                                                                                    |     |
| Numeric Data Entry                                                                                                    |     |
| Specific Function Keys                                                                                                    |     |
| CPCCIIIC F GIOGOTI NO your management of the control of the control of the contro |     |

| Auto Scale                      | 2-26 |
|---------------------------------|------|
| Amp                             | 2-26 |
| Freq/Dist                       |      |
| Trace (Data) Point              |      |
| Marker                          |      |
| Trace                           |      |
| Peak                            |      |
| Light                           |      |
| Scale                           |      |
| Hold                            |      |
| Power Up                        |      |
| Initialization                  |      |
| System Information              |      |
| Introduction                    |      |
| Standing Wave Ratio             |      |
| Practical implications of SWR   |      |
| Return loss                     |      |
| Starting VSWR Measurement       |      |
| Display Overview                |      |
| Setting Frequency               |      |
| Calibration                     |      |
| Making VSWR Measurement         |      |
| Setting Trace Point             |      |
| Scale Adjustment                |      |
| Using Markers                   | 3-12 |
| Using Limit Line                | 3-13 |
| 4.0 DTF                         |      |
| Introduction                    |      |
| DTF Measurement Concept         |      |
| Frequency Domain Reflectometer  |      |
| Starting DTF Measurement        |      |
| DTF Setup                       |      |
| Calibration                     |      |
| Making DTF Measurement          |      |
| Scale Adjustment                |      |
| Using Markers                   |      |
| Using Limit LineWindowing       |      |
| 5.0 CABLE LOSS                  |      |
| Introduction                    |      |
| Cable Loss                      |      |
| Starting Cable Loss Measurement |      |
| Display Overview                |      |
| Setting Frequency               |      |
| Calibration                     |      |
| Making Cable Loss Measurement   |      |
| Scale Adjustment                |      |
| Using Markers                   |      |
| Using Limit Line                | 5-10 |
| 6.0 Power Meter                 |      |
| Introduction                    |      |
| Setting Power Meter             |      |
| Connecting Power Sensor         |      |
| Making Power Measurement        |      |
| 7.0 SAVE & LOAD                 |      |
| Introduction                    |      |
| Save                            |      |
| Save Saraan                     |      |
| Save Screen                     |      |

| Save Setup                                    | 7-6  |
|-----------------------------------------------|------|
| Load                                          | 7-8  |
| Load Trace                                    | 7-8  |
| Using Markers on Loaded Traces                | 7-12 |
| Using File Manager                            |      |
| Load Screen                                   | 7-13 |
| Memory Type                                   | 7-13 |
| 8.0 APPENDIX                                  |      |
| APPENDIX A. BAND LIST                         | 8-2  |
| APPENDIX B. CABLE LIST                        | 8-4  |
| APPENDIX C. SPECIFICATION                     | 8-5  |
| APPENDIX D. VSWR-RETURN LOSS CONVERSION TABLE |      |
| ORDERING INFORMATION                          |      |

### LIST OF FIGURES

| Figure 1 – System Screen                                               | 2-20 |
|------------------------------------------------------------------------|------|
| Figure 2 – Language Selection Screen                                   |      |
| Figure 3 – Marker Bands Display                                        |      |
| Figure 4 – Trace Screen Display                                        |      |
| Figure 5 – Smith Chart Display                                         |      |
| Figure 6 – Initialization Screen                                       |      |
| Figure 7 – System Screen                                               | 2-35 |
| Figure 8 – VSWR Measurement Display                                    | 3-5  |
| Figure 9 – Calibration for VSWR Measurement                            | 3-9  |
| Figure 10 – Connection for VSWR Measurement                            |      |
| Figure 11 – Using Markers in VSWR Measurement Mode                     |      |
| Figure 12 – Limit Line Application                                     |      |
| Figure 13 – DTF Measurement Display                                    |      |
| Figure 14 – Calibration for DTF Measurement                            | 4-8  |
| Figure 15 – Connection Diagram for DTF Measurement                     | 4-10 |
| Figure 16 – Using Markers in DTF Measurement Mode                      |      |
| Figure 17 – Limit Line Application                                     | 4-12 |
| Figure 18 – Measurement Display Applying Rectangular Window            | 4-13 |
| Figure 19 – Measurement Display Applying Blackman Window               |      |
| Figure 20 – Cable Loss Measurement Display                             |      |
| Figure 21 – Calibration Diagram                                        |      |
| Figure 22 – Cable Loss Measurement Connection Diagram                  | 5-9  |
| Figure 23 – Using Markers in Cable Loss Measurement Mode               |      |
| Figure 24 – Limit Line Application                                     |      |
| Figure 25 – Power Sensor Measurement Display                           |      |
| Figure 26 – Power Meter Screen before Connecting Sensor                |      |
| Figure 27 – Terminating Power Sensor Connection Diagram                |      |
| Figure 28 – Directional (Through Line) Power Sensor Connection Diagram |      |
| Figure 29 – Power Sensor Initial Screen                                | 6-7  |
| Figure 30 – HPA Output Power Measurement w/Terminating Power Sensor    |      |
| Figure 31 – HPA Output Power Measurement w/Directional Power Sensor    |      |
| Figure 32 – Save Trace to Enter File Name                              |      |
| Figure 33 – Single Trace Loading Screen                                |      |
| Figure 34 – Multiple Traces Loading Screen                             |      |
| Figure 35 – Marker Display Screen with Multiple Traces                 |      |
| Figure 36 – Load Screen                                                | 7-13 |

### LIST OF TABLES

| Table 1 – Input Power Requirements                            |      |
|---------------------------------------------------------------|------|
| Table 2 – JD723A/JD724B Accessory List                        |      |
| Table 3 – Menu Structure in System Mode                       | 2-13 |
| Table 4 – Menu Structure Common to All Measurement Modes      | 2-15 |
| Table 5 – Menu Structure Used for VSWR Measurement Mode       | 2-16 |
| Table 6 – Menu Structure Used for DTF Measurement Mode        |      |
| Table 7 – Menu Structure Used for Cable Loss Measurement Mode | 2-18 |
| Table 8 – Menu Structure Used in Power Meter Mode             | 2-19 |
| Table 9 – Firmware Upgrade Procedure with USB Memory Drive    | 2-22 |
| Table 10 – Language Selection Procedure                       | 2-23 |
| Table 11 – System Time Setting                                | 2-24 |
| Table 12 – Frequency Setting Procedure                        | 3-7  |
| Table 13 – Calibration Procedure                              |      |
| Table 14 – DTF Setup Procedure                                | 4-7  |
| Table 15 – Calibration Procedure                              | 4-9  |
| Table 16 – Frequency Setting Procedure                        | 5-5  |
| Table 17 – Calibration Procedure                              |      |
| Table 18 – Cable Loss Measurement Procedure                   | 5-9  |
| Table 19 – Types of Power Sensors                             |      |
| Table 20 – Power Measurement Procedure                        | 6-9  |
| Table 21 – Trace Saving Procedure                             | 7-3  |
| Table 22 – Screen Saving Procedure                            |      |
| Table 23 – Setup Saving Procedure                             |      |
| Table 24 – Saved Parameters in Each Measurement Mode          |      |
| Table 25 – Single Trace Loading Procedure                     |      |
| Table 26 – Multiple Traces Loading Procedure                  | 7-10 |
| Table 27 – Trace Unloading Procedure                          | 7-11 |

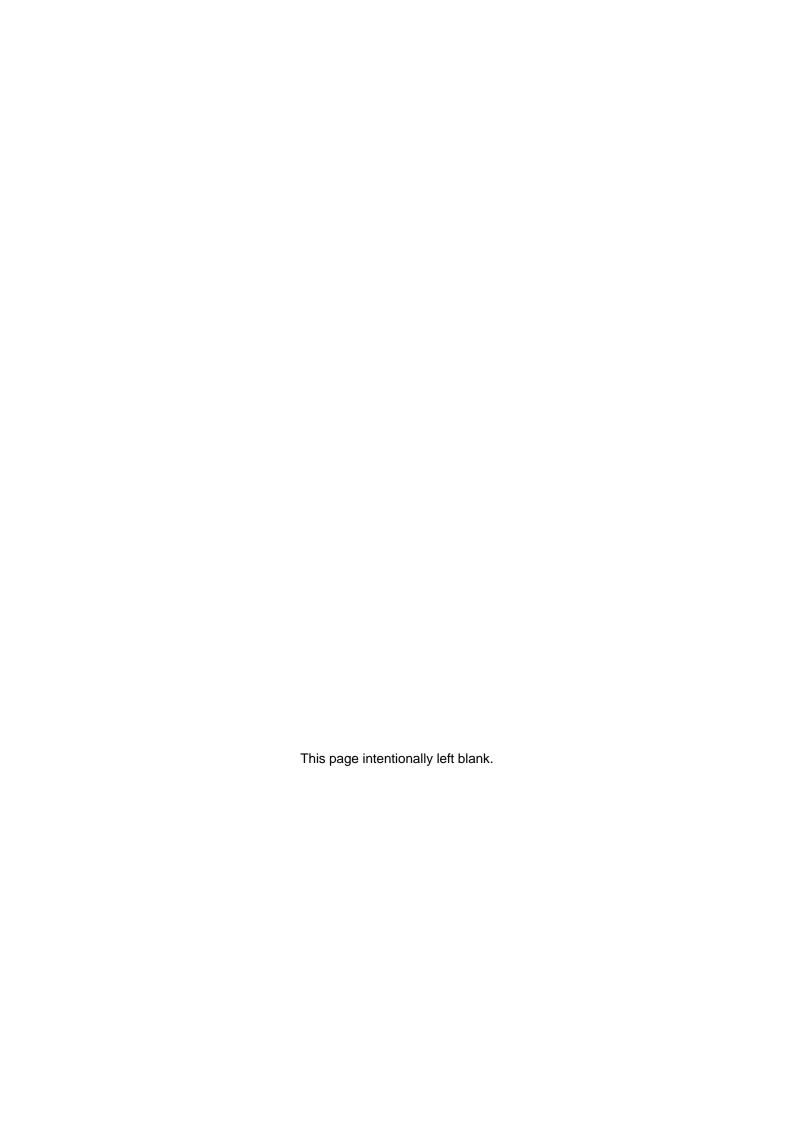

## 1.0 Introduction

# In this chapter

| Overview                            | 1-2 |
|-------------------------------------|-----|
| JD723A/JD724B                       | 1-2 |
| JD723A/JD724B Highlights            | 1-3 |
| Key Measurements                    |     |
| Key Features                        | 1-3 |
| Application Software                | 1-4 |
| Supplementary Functions             | 1-4 |
| Safety Information                  | 1-5 |
| Śafety Symbol                       | 1-5 |
| Input Power & Other Information     |     |
| Electrostatic Discharge Precautions | 1-7 |

#### **OVERVIEW**

#### JD723A/JD724B

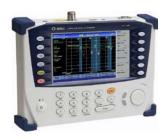

A large number of abnormal cell site problems are typically caused by the antenna system, cable and connectors, or both. It's important to have the right instrument available when either servicing or certifying cell sites for operation.

The JD723A/JD724B Cable and Antenna Analyzer is a lightweight portable diagnostic tool needed to accurately detect operational problems.

The JD723A/JD724B has all of the measurement functions necessary to accurately verify antenna systems from VSWR to power measurements.

In addition, the JD723A/JD724B makes distance-to-fault measurements to accurately pinpoint the fault's location.

Touch panel operation and a 7 inch wide TFT color display allows measurements to be easily made and displayed on the JD723A/JD724B.

Its application specific software allows for the user to easily compare and analyze measurements and generate reports.

A rechargeable and field installable Lithium-Ion battery offers a continuous field operation of the JD723A/JD724B for up to three hours.

#### JD723A/JD724B HIGHLIGHTS

#### **KEY**

#### **MEASUREMENTS**

The Cable and Antenna Analyzer's key measurements are:

- VSWR
- Distance to Fault
- Cable Loss
- Power Meter

#### **KEY FEATURES**

The Cable and Antenna Analyzer key features are:

- Rechargeable and infield replaceable Lithium-Ion battery
- A portable lightweight instrument <2.0 Kg (4.4 lbs) including the battery
- Built-in worldwide signal standards and frequency channels database
- 7 inch TFT color display viewable in daylight
- Easy front keypad operation
- Superior immunity to RF interference
- Up to 1001 data points to locate long range problems
- Built-in cable database containing > 90 cables' characteristics
- User friendly menu structure
- Saves up to 20 user setups
- Saves up to 400 measurement traces
- Saves up to 100 measurement screens
- Alphanumeric labeling of saved data
- Up to 6 trace markers
- RS-232C interface
- USB Port
- Fast one-touch selection of menu item or positioning marker

# APPLICATION SOFTWARE

The JD723A/JD724B Application Software, JDViewer, provides all the necessary tools to operate the instrument more conveniently including:

- Smith Chart conversion
- VSWR-DTF conversion
- Captures saved plots from the JD723A/JD724B
- Registers or edits user definable RF bands into a Custom bands list
- Registers or edits user definable cables into a Custom cable list
- Edits measurement charts
- Generates and prints reports

# SUPPLEMENTARY FUNCTIONS

- Captures up to 4 traces
- Displays up to 4 traces in one screen
- Supports up to 6 markers simultaneously

#### SAFETY INFORMATION

#### SAFETY SYMBOL

The following safety symbols are used in this document to avoid personal injuries and any damage to the instrument

#### Warning

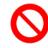

**WARNING** denotes a hazard. It calls attention to a procedure, practice, or the like, which, if not correctly performed or adhered to, could result in personal injury. Do not proceed beyond WARNING sign until the indicated conditions are fully understood and met.

#### Caution

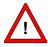

**CAUTION** denotes a caution. It calls for attention to a procedure or practice which, if not performed correctly could result in a partial or totally damage of the instrument. Do not proceed beyond a CAUTION indication until all the conditions are fully understood and met.

#### **Notice**

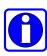

**NOTICE** denotes additional information or direction of operation of the instrument.

# INPUT POWER & OTHER INFORMATION

The allowable line input voltage is AC 110V to 250V. There is no need to select the input line voltage. No separate safety fuse is provided with the instrument.

| Item                         |                  | Specification             |  |
|------------------------------|------------------|---------------------------|--|
| AC Adaptor                   | Regulated Input  | 100 ~ 250V AC, 50 ~ 60 Hz |  |
|                              | Regulated Output | 15VDC, 3.3A (49.5W)       |  |
| Instrument Power Consumption |                  | 15VDC, 1.2A (18W) Max     |  |

Table 1 - Input Power Requirements

When using the AC adapter, only connect the plug to a properly grounded receptacle. Serious injury or death can occur if grounding is not properly installed.

Always use the AC adapter supplied with the instrument; JDSU doesn't assume any responsibility for incidents caused by using other power supplies.

Disassembly of the electric parts inside or outside of the instrument may cause instrument damage. JDSU doesn't take any repair responsibility for the damage or malfunction of the instrument caused by an unauthorized disassembly even in the warranty period.

Do not apply RF power exceeding +25dBm to the RF Out port of the instrument. Exceeding the maximum input will damage the instrument.

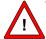

To avoid damage to the display or the case, do not use solvents or abrasive cleaners.

Incorrect connection of the internal Lithium-Ion battery may cause explosion. Use only the same or compatible type of battery supplied by the manufacturer. Dispose the battery according to the safety guide.

### ELECTROSTATIC DISCHARGE PRECAUTIONS

This product was manufactured in an ESD protected environment. Semiconductor devices used in this product are susceptible to damage by static discharge. Depending on the magnitude of discharge, semiconductor devices may be damaged by direct contact or mere proximity of a static charge. This result can cause the degradation of the performance, early failure or immediate destruction. Please use the following guideline to prevent ESD damage.

- Before connecting the cable to the JD723A/JD724B terminal, short circuit the center of the cable with outside metal shield.
- Before connecting or disconnecting cables, wear a wrist strap with 1
   MΩ resistor connected to ground.
- All equipment must be connected to ground in order to avoid accumulation of static charges.

# 2.0 GETTING STARTED

# n this chapter

| Unpacking The JD723A/JD724B. | 2   | -2 |
|------------------------------|-----|----|
| JD723A/JD724B Accessories    | 2   | -3 |
| Layout & Hard/Soft Keys      | 2   | -4 |
| Layout                       | 2   | -4 |
| Front View                   | 2   | -5 |
| Power SWITCH                 | 2   | -6 |
| Function Keys                |     |    |
| Screen Keys                  | 2   | -6 |
| ESC Key                      | 2   | -6 |
| ENTER Key                    | 2   | -6 |
| Knob, Arrow Keys             | 2   | -/ |
| MULTI Keys                   | 2   | -/ |
| Top View                     | 2   | -8 |
| RF OUT                       | 2   | -9 |
| DC15V                        | 2   | -9 |
| User Interface               | 2   | -9 |
| Display Screen Overview      | 2-1 | 10 |
| Battery Indicator            | 2-  | 11 |
| Measurement Mode             | 2-  | 11 |
| Date and Time                | 2-  | 11 |
| Screen Menu Set              | 2-  | 11 |
| Trace Information            | 2-1 | 11 |
| Marker Information           | 2-1 | 11 |
| Message Window               | 2-1 | 11 |
| Function & Hard Keys         |     |    |
| System Screen Menu           | 2-1 | 13 |
| Common Menu                  | 2-1 | 14 |
| VSWR Menu                    |     |    |
| DTF Menu                     | 2-1 | 17 |
| Cable Loss Menu              | 2-1 | 18 |
| Power Meter Menu             | 2-1 | 19 |
| System Keys                  | 2-2 | 20 |
| Upgrading Firmware           | 2-2 | 22 |
| Language Selection           | 2-2 | 23 |
| System Time                  | 2-2 | 24 |
| Application I/F              | 2-2 | 24 |
| Multi Keys                   | 2-2 | 25 |
| Numeric Data Entry           | 2-2 | 26 |
| Specific Function Keys       | 2-2 | 26 |
| Auto Scale                   | 2-2 | 26 |
| Amp                          | 2-2 | 26 |
| Freq/Dist                    |     |    |
| Trace (Data) Point           | 2-3 | 30 |
| Marker                       | 2-3 | 30 |
| Trace                        |     |    |
| Peak                         | 2-3 | 33 |
| Light                        |     |    |
| Scale                        |     |    |
| Hold                         |     |    |
| Power Up                     |     |    |
| Initialization               | 2-3 | 34 |
| System Information           | 2-3 | 35 |

#### **UNPACKING THE JD723A/JD724B**

Unpack and inspect the shipping container and its contents thoroughly to ensure that nothing was damaged during shipment.

If the contents are damaged or defective, contact your nearest JDSU sales and service office. Keep the shipping materials for carrier's inspection.

Verify that all the parts were included in the shipping container. The basic test set package for the JD723A/JD724B includes:

- JD723A/JD724B, Cable and Antenna Analyzer
- Soft Carrying Case
- AC-DC Adapter
- Crossover LAN Cable (1.5m)
- 1GByte USB Memory
- Automotive Cigarette Lighter/12V DC Adapter
- Stylus Pen
- User's Manual (CD ROM)
- Application Software (CD ROM)
- Rechargeable Lithium-Ion Battery

#### JD723A/JD724B ACCESSORIES

| Description                                                        | Picture | Specification                                      |
|--------------------------------------------------------------------|---------|----------------------------------------------------|
| Soft Carrying Case<br>(Part No: JD723-50541)                       |         | Soft Carrying Case                                 |
| AC-DC Adapter<br>(Part No: GC724-50522)                            |         | Input: 100 ~ 250V AC, 1.2A<br>Output: 15V, 3.3A DC |
| Cross LAN Cable (1.5m)<br>(Part No: G7105-50335)                   | Q       | Cross LAN Cable (1.5m)                             |
| Stylus Pen<br>(Part No: G7105-50316)                               |         | Stylus Pen                                         |
| USB Memory<br>(Part No: GC724-50517)                               |         | 1GByte, USB2.0                                     |
| Automotive Cigarette Lighter/12V DC Adapter (Part No: GC724-50523) | 0)      | DC Adapter for Cigarette Lighter                   |
| Lithium-Ion Battery<br>(Part No: GC724-50321)                      |         | LI201SX<br>Output: DC11.1V, 4800mAh                |
| User's Manual & Application Software (Part No: JD723-50561)        |         | User's Manual and Application Software CD          |

Table 2 – JD723A/JD724B Accessory List

### LAYOUT & HARD/SOFT KEYS

### LAYOUT

СН

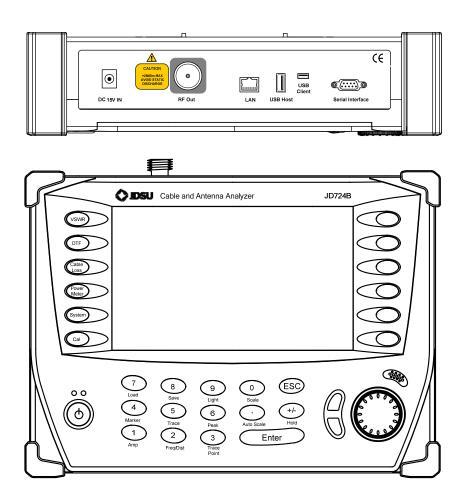

#### **FRONT VIEW**

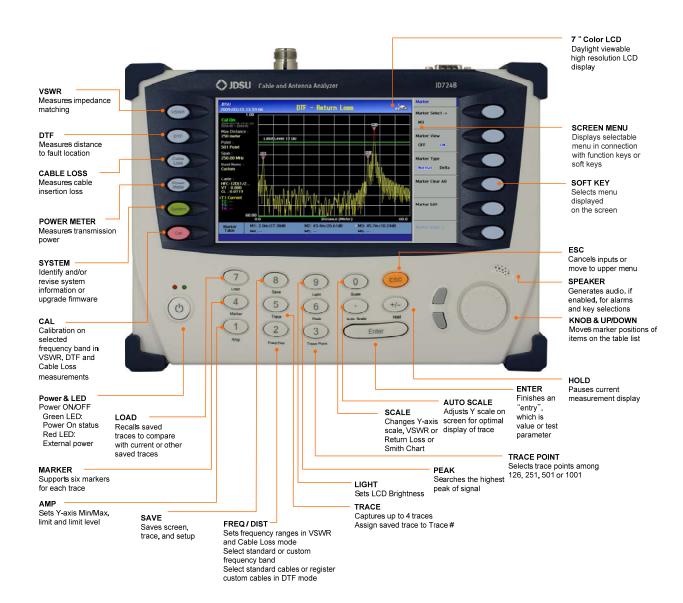

#### POWER SWITCH

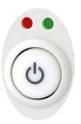

A red LED indicates that an external power supply is connected and a green LED indicates that the instrument is turned on. There is no red indication when the instrument is powered by the internal battery.

#### **FUNCTION KEYS**

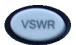

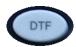

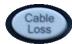

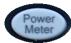

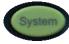

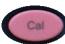

The Hard Keys perform the function uniquely assigned to each key.

- **VSWR**: Activates the VSWR measurement mode.
- DTF: Activates DTF measurement mode.
- Cable Loss: Activates Cable Loss measurement mode.
- Power Meter: Activates RF Power measurement mode. An optional power sensor must be connected to the instrument before using this function.
- System: Opens the system screen with the information of the instrument.
- CAL: Opens the calibration screen procedure.

#### **SCREEN KEYS**

Refers to the menu displayed at the right side of the screen. The menu shown on the display varies depending on the selection of Hard Keys or Multifunction Keys.

#### **ESC KEY**

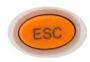

Stops an active function or goes back to the previous menu level or exits data entry without changing the value.

#### **ENTER KEY**

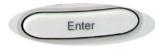

Selects the highlighted item in the list or exits data entry, changing the value for test parameters.

### KNOB, ARROW KEYS

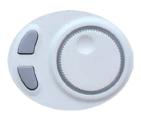

**KNOB** is used to change step values defined for limit level or to move the marker on the trace. Rotating the knob clockwise will increase the value or move the marker to the right and rotating it counterclockwise will decrease the values or move the marker to the left. Incremental step values are set differently for each function.

**ARROW** key increases or decreases an active function values. It works almost the same as the knob, but allows more precise control.

#### **MULTI KEYS**

Enters values shown on the keys for input pop-up windows prompted on the screen. Opens a menu linked with the functions in blue or directly performs the specified function.

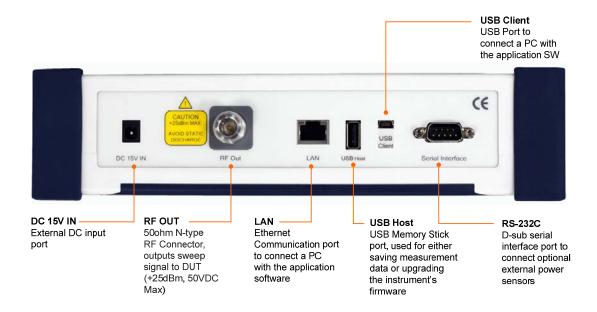

СН

**RF OUT** 

RF Out is an N-type Female  $50\Omega$  connector that performs the RF measurements of VSWR, DTF and Cable Loss.

The maximum power for **RF Out** port is +25dBm. If input power exceeds the maximum allowable limit, it will degrade the product performance and in worst case can damage the product. Do not connect output of the power amplifier exceeding 1W directly to the RF Out port of the JD723A/JD724B.

DC15V

DC power input port

**USER INTERFACE** 

**LAN**: Ethernet communication port to connect a PC with the application software.

**RS-232C**: Serial interface port to connect an optional external power sensor (JD724-50551 or JD724-50552).

**USB HOST**: USB port for external storage devices or to upgrade firmware through the memory stick. It supports most USB memory sticks and 32bit file systems.

**USB CLIENT**: USB Port to connect a PC with the application software.

#### **DISPLAY SCREEN OVERVIEW**

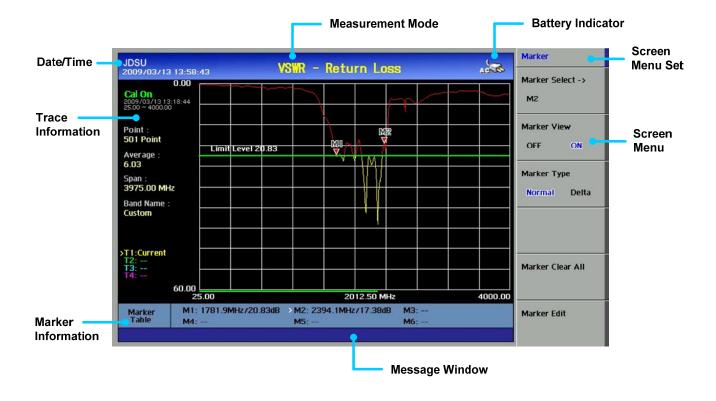

# BATTERY INDICATOR

Indicates the status of the internal battery.

Indicates the instrument is using an external power supply. The internal battery is charged when an external power supply is connected.

Indicates the instrument is using the internal battery and shows the remaining battery capacity.

This warning message appears when a battery is not installed in the instrument.

#### MEASUREMENT MODE

Indicates the current measurement mode. The selected mode is displayed in yellow

#### **DATE AND TIME**

Indicates the system clock information.

#### SCREEN MENU SET

Indicates the selectable screen menu. Selection of the menu can be made by pressing the soft key or touching the screen menu directly.

# TRACE INFORMATION

- Calibration On/Off Status
- Calibration Information: Calibrated frequency band and timing
- Trace Points
- Trace Average (applicable to VSWR and Cable Loss measurement mode only)
- Span
- Band Name
- Cable Name (applicable to DTF measurement mode only)
- Max D: Maximum measurement distance limited by the defined frequency setting (DTF measurement mode only)
- VT (Relative Propagation Velocity), CL (Cable Loss) applicable to DTF measurement mode only
- Trace Information

### MARKER INFORMATION

Displays the Marker Table when Marker is set.

### MESSAGE WINDOW

Displays the result of performed functions or error messages.

#### **FUNCTION & HARD KEYS**

Function hard keys on the front panel of the instrument are used to select measurement modes or perform specified functions. Refer to the following sections for the key structure to be used in each measurement modes.

# SYSTEM SCREEN MENU

System screen menu is used to change the basic settings of the instrument and consists of the following sub-menus.

|              | Screen Menu           |                       |                       |                       |
|--------------|-----------------------|-----------------------|-----------------------|-----------------------|
| Function Key | 1 <sup>st</sup> Layer | 2 <sup>nd</sup> Layer | 3 <sup>rd</sup> Layer | 4 <sup>th</sup> Layer |
| SYSTEM       | Upgrade               |                       |                       |                       |
|              | Веер                  | On                    |                       |                       |
|              |                       | Off                   |                       |                       |
|              | Sweep Mode            | Continue              |                       |                       |
|              |                       | Single                |                       |                       |
|              | Instrument Setting    | Language              | English               |                       |
|              |                       |                       | Korean                |                       |
|              |                       |                       | Spanish               |                       |
|              |                       | Date/Time             | Date Format           | YMD                   |
|              |                       |                       |                       | MDY                   |
|              |                       |                       |                       | DMY                   |
|              |                       |                       | Set Date              |                       |
|              |                       |                       | Set Time              |                       |
|              |                       | LAN                   | Apply                 |                       |
|              |                       |                       | Mode                  | Static                |
|              |                       |                       |                       | DHCP                  |
|              |                       |                       | IP Address            |                       |
|              |                       |                       | Net Mask              |                       |
|              |                       |                       | Gateway               |                       |
|              |                       | Touch Screen          | Enable                |                       |
|              |                       |                       | Disable               |                       |
|              |                       | Sleep Time            |                       |                       |
|              | License*              | Register License      |                       |                       |
|              | Factory Reset         |                       |                       |                       |
|              | Test Port             | ON / OFF              |                       |                       |

Table 3 - Menu Structure in System Mode

\*Grayed out in JD723A/JD724B.

#### **COMMON MENU**

The menu structure is common to all the measurement modes except for the Power Meter mode as shown in the following table.

|              | Multi Key  | Screen Menu           |                       |                       |  |
|--------------|------------|-----------------------|-----------------------|-----------------------|--|
| Function Key |            | 1 <sup>st</sup> Layer | 2 <sup>nd</sup> Layer | 3 <sup>rd</sup> Layer |  |
| CAL          |            | Open                  |                       |                       |  |
|              |            | Short                 |                       |                       |  |
|              |            | Load                  |                       |                       |  |
| VSWR /       | Amplitude  | Max (Top)             |                       |                       |  |
| DTF/         |            | Min (Bottom)          |                       |                       |  |
| Cable Loss   |            | Limit                 | ON / OFF              |                       |  |
|              |            | Limit Level           |                       |                       |  |
|              | Auto Scale |                       |                       |                       |  |
|              | Marker     | Marker Select         | M1 / M2 / M3 / M4 /   |                       |  |
|              |            |                       | M5 / M6               |                       |  |
|              |            | Marker View           | ON / OFF              |                       |  |
|              |            | Marker Type           | Normal / Delta        |                       |  |
|              |            | Marker Clear All      |                       |                       |  |
|              |            | Marker Edit           |                       |                       |  |
|              | Trace      | Trace Select          | T1/ T2/ T3/ T4        |                       |  |
|              |            | Trace Capture         |                       |                       |  |
|              |            | Trace View            | ON / OFF              |                       |  |
|              |            | Clear Write           |                       |                       |  |
|              |            | Trace Clear           |                       |                       |  |
|              |            | Trace Clear All       |                       |                       |  |
|              | Peak       | Peak Right            |                       |                       |  |
|              |            | Peak Left             |                       |                       |  |
|              |            | Max Search            |                       |                       |  |
|              |            | Min Search            |                       |                       |  |

| Formation Man | Multi Key | Screen Menu           |                       |                       |  |
|---------------|-----------|-----------------------|-----------------------|-----------------------|--|
| Function Key  |           | 1 <sup>st</sup> Layer | 2 <sup>nd</sup> Layer | 3 <sup>rd</sup> Layer |  |
| VSWR /        | Load      | Load Trace            | Select                |                       |  |
| DTF /         |           |                       | Page Up               |                       |  |
| Cable Loss    |           |                       | Page Down             |                       |  |
|               |           |                       | File Manager          | Delete / Delete All / |  |
|               |           |                       |                       | Copy to USB / Copy    |  |
|               |           |                       |                       | All to USB            |  |
|               |           |                       | Destination           | T1/T2/T3/T4/          |  |
|               |           |                       |                       | Screen                |  |
|               |           | Load Screen /         | Select                |                       |  |
|               |           | Load Setup            | Page Up               |                       |  |
|               |           |                       | Page Down             |                       |  |
|               |           |                       | File Manager          | Delete / Delete All / |  |
|               |           |                       |                       | Copy to USB / Copy    |  |
|               |           |                       |                       | All to USB            |  |
|               |           | Load from             | Internal / USB        | 7111110 000           |  |
|               | Save      | Save Trace            | T1 / T2 / T3 / T4*    |                       |  |
|               | Save      | Save Trace            | Done                  |                       |  |
|               |           | Save Screen?          | Select                |                       |  |
|               |           | Save Setup            | Clear                 |                       |  |
|               |           |                       | Back Space            |                       |  |
|               |           |                       | Cancel                |                       |  |
|               |           | Save to               | Internal / USB        |                       |  |
|               | Light     | Enter / Cancel        | mioriary GGB          |                       |  |
| Power Meter   | Load      | Load Screen /         | Select                |                       |  |
|               | 200.0     | Load Setup            | Page Up               |                       |  |
|               |           | Load Cotap            | Page Down             |                       |  |
|               |           |                       | File Manager          | Delete / Delete All / |  |
|               |           |                       |                       | Copy to USB / Copy    |  |
|               |           |                       |                       | All to USB            |  |
|               |           |                       | 1.4.1/1100            | 7 10 002              |  |
|               |           | Load From             | Internal / USB        |                       |  |
|               | Save      | Save Screen /         | Done                  |                       |  |
|               |           | Save Setup            | Select                |                       |  |
|               |           |                       | Clear                 |                       |  |
|               |           |                       | Back Space            |                       |  |
|               |           |                       | Cancel                |                       |  |
|               | 11.17     | Save to               | Internal / USB        |                       |  |
|               | Light     | Enter / Cancel        |                       |                       |  |

Table 4 – Menu Structure Common to All Measurement Modes

<sup>\*</sup> Selected Trace number will be highlighted.

#### **VSWR MENU**

The following is the VSWR hard key and soft key menu structure.

|   | ш |  |
|---|---|--|
| U | П |  |
|   |   |  |
|   |   |  |

| Ftion I/     | Multi Key   | Screen Menu           |                       |                       |  |
|--------------|-------------|-----------------------|-----------------------|-----------------------|--|
| Function Key |             | 1 <sup>st</sup> Layer | 2 <sup>nd</sup> Layer | 3 <sup>rd</sup> Layer |  |
| VSWR         | Freq / Dist | Start Freq            |                       |                       |  |
|              |             | Stop Freq             |                       |                       |  |
|              |             | Center Freq           |                       |                       |  |
|              |             | Span                  |                       |                       |  |
|              |             | Band List             | Standard Band         | Select                |  |
|              |             |                       |                       | Add to Custom         |  |
|              |             |                       |                       | Page Up               |  |
|              |             |                       |                       | Page Down             |  |
|              |             |                       | Custom Band           | Select                |  |
|              |             |                       |                       | Delete                |  |
|              |             |                       |                       | Delete All            |  |
|              |             |                       |                       | Page Up               |  |
|              |             |                       |                       | Page Down             |  |
|              | Trace Point | 126                   |                       |                       |  |
|              |             | 251                   |                       |                       |  |
|              |             | 501                   |                       |                       |  |
|              |             | 1001                  |                       |                       |  |
|              | Scale       | VSWR / R.L            |                       |                       |  |

Table 5 – Menu Structure Used for VSWR Measurement Mode

#### **DTF MENU**

The following is the DTF hard key and soft key menu structure.

| Function Key | Multi Key   | Screen Menu           |                       |                       |  |
|--------------|-------------|-----------------------|-----------------------|-----------------------|--|
|              |             | 1 <sup>st</sup> Layer | 2 <sup>nd</sup> Layer | 3 <sup>rd</sup> Layer |  |
| DTF          | Freq / Dist | Start Freq            |                       |                       |  |
|              |             | Stop Freq             |                       |                       |  |
|              |             | Distance              |                       |                       |  |
|              |             | Band List             | Standard Band         | Select                |  |
|              |             |                       |                       | Add to Custom         |  |
|              |             |                       |                       | Page Up               |  |
|              |             |                       |                       | Page Down             |  |
|              |             |                       | Custom Band           | Select                |  |
|              |             |                       |                       | Delete                |  |
|              |             |                       |                       | Delete All            |  |
|              |             |                       |                       | Page Up               |  |
|              |             |                       |                       | Page Down             |  |
|              |             | Cable List            | Standard Cable        | Select                |  |
|              |             |                       |                       | Add to Custom         |  |
|              |             |                       |                       | Page Up               |  |
|              |             |                       |                       | Page Down             |  |
|              |             |                       | Custom Cable          | Select                |  |
|              |             |                       |                       | Delete                |  |
|              |             |                       |                       | Delete All            |  |
|              |             |                       |                       | Page Up               |  |
|              |             |                       |                       | Page Down             |  |
|              |             | DTF Setting           | Apply                 |                       |  |
|              |             |                       | Velocity              |                       |  |
|              |             |                       | Cable Loss            |                       |  |
|              |             |                       | Unit                  | Meter / Feet          |  |
|              |             |                       | Windowing             | Rectangular /         |  |
|              |             |                       |                       | Blackman              |  |

Table 6 – Menu Structure Used for DTF Measurement Mode

CABLE LOSS MENU The following is the Cable Loss hard key and soft key menu structure.

| <b>5</b>     | Multi Key   | Screen Menu           |                       |                       |
|--------------|-------------|-----------------------|-----------------------|-----------------------|
| Function Key |             | 1 <sup>st</sup> Layer | 2 <sup>nd</sup> Layer | 3 <sup>rd</sup> Layer |
| Cable Loss   | Freq / Dist | Start Freq            |                       |                       |
|              |             | Stop Freq             |                       |                       |
|              |             | Center Freq           |                       |                       |
|              |             | Span                  |                       |                       |
|              |             | Band List             | Standard Band         | Select                |
|              |             |                       |                       | Add to Custom         |
|              |             |                       |                       | Page Up               |
|              |             |                       |                       | Page Down             |
|              |             |                       | Custom Band           | Select                |
|              |             |                       |                       | Delete                |
|              |             |                       |                       | Delete All            |
|              |             |                       |                       | Page Up               |
|              |             |                       |                       | Page Down             |
|              | Trace Point | 126                   |                       |                       |
|              |             | 251                   |                       |                       |
|              |             | 501                   |                       |                       |
|              |             | 1001                  |                       |                       |

Table 7 - Menu Structure Used for Cable Loss Measurement Mode

### POWER METER MENU

The menu structure of the Power Meter hard function key and multi keys are shown below.

|              | Multi Key | Screen Menu           |                       |                       |
|--------------|-----------|-----------------------|-----------------------|-----------------------|
| Function Key |           | 1 <sup>st</sup> Layer | 2 <sup>nd</sup> Layer | 3 <sup>rd</sup> Layer |
| Power Meter  |           | Initialize /          |                       |                       |
|              |           | Preset                |                       |                       |
|              |           | Frequency             |                       |                       |
|              |           | Display Setup         | Display               | Abs / Rel             |
|              |           |                       | Set Ref               |                       |
|              |           |                       | Disp Max              |                       |
|              |           |                       | Disp Min              |                       |
|              |           |                       | External              |                       |
|              |           |                       | Offset                |                       |
|              |           | Limit Setup           | Limits                | ON / OFF              |
|              |           |                       | High Limit            |                       |
|              |           |                       | Low Limit             |                       |
|              |           | Reset                 |                       |                       |
|              |           | Mode*                 | Average               |                       |
|              |           |                       | Peak                  |                       |
|              |           |                       | VSWR                  |                       |

Table 8 - Menu Structure Used in Power Meter Mode

<sup>\*</sup> Grayed out. This menu will be activated when JD731A, JD733A, or JD736A is identified.

#### SYSTEM KEYS

Provides information about the system or changes the instrument's settings. Selecting the system key shows the following information:

- Firmware Version
- Device Version
- Display Brightness
- Keypad Beep On/Off
- Sleep Mode Setting: time to sleep mode
- Battery Charge Indicator
- Selected Language
- System Temperature
- Product Number
- Serial Number

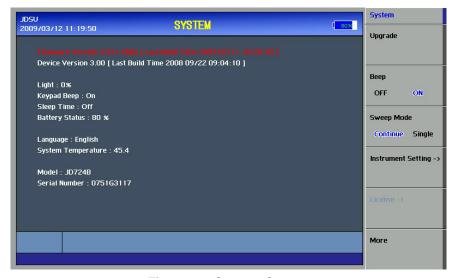

Figure 1 - System Screen

The System key opens the following screen menu:

- Upgrade: Upgrades the instrument's firmware. For detailed upgrade procedure, refer to the section "Firmware Upgrade".
- Beep: Activates or deactivates the beep sound of alarms or when keys are pressed.
- Sweep Mode: Sets the sweep mode either single or continuous in VSWR, DTF, or Cable Loss measurements. If Sweep Mode is set to Single, the message "Hold On" is displayed at the completion of a single sweep. Every time the Hold key is pressed, a new sweep is done once.

### Instrument Setting

- Language: Changes the language used in menus, messages and information on the screen. For details, refer to "Language Setting".
- Time/Date: Sets the time of the system clock.
- LAN: Sets the Ethernet communication setting.
- Touch Screen: Enable or Disable touch screen.
- Sleep Time: Sets the time to enter into power saving mode.
   Power saving mode is automatically activated when no key entry occurs during the Sleep Time.
  - → Sleep Time setting range: 1~200 minutes.
  - → Power saving mode is turned off when Sleep Time is set to 0.
- Factory Reset: Resets JD723A/JD724B to the factory default settings. All the saved files to the internal memory of the instrument will be deleted.
- Test Port: Internal used only.

### **UPGRADING FIRMWARE**

It is recommended to upgrade the firmware to the latest version in order to achieve the best performance of the instrument. Users can easily upgrade the firmware of the instrument by using an USB memory drive.

| Action                                    |                    |                                            | Note                                          |  |
|-------------------------------------------|--------------------|--------------------------------------------|-----------------------------------------------|--|
| 1. Check the f                            | irmware vers       | ion.                                       | Check the latest firmware at JDSU's           |  |
|                                           |                    |                                            | website <u>www.jdsu.com</u> .                 |  |
| 2. Download t                             | he firmware t      | o an USB memory drive.                     |                                               |  |
| 3. Turn on the instrument.                |                    |                                            | Plug the USB memory stick into the instrument |  |
|                                           |                    |                                            | USB port after the system initialization.     |  |
| 4. Press the S                            | YSTEM key.         |                                            |                                               |  |
| 5. Select the <i>Upgrade</i> screen menu. |                    | een menu.                                  | The file list will be displayed.              |  |
| Name                                      | Size               | Date                                       |                                               |  |
| dk2_2026.gen                              | 5105186            | 25/08/2008 15:43:14                        |                                               |  |
| dk_1698.gen                               | 4576987            | 14/08/2008 10:49:56                        |                                               |  |
| dk_1689.gen                               | 5281408            | 13/08/2008 19:57:18                        |                                               |  |
| dk_1701.gen<br>7105_1991.gen              | 4581969<br>4939545 | 06/08/2008 10:21:14<br>28/07/2008 13:29:54 |                                               |  |
| Page 1 / 1 , Max Storaç                   | ge 5/100           |                                            |                                               |  |
| 6. Select the t                           | Upgrade sou        | <b>rrce file (*.gen)</b> from the list     | ,                                             |  |
| then press                                | Select.            |                                            |                                               |  |

Once the upgrade starts, the progressing state is displayed on the screen. After successful completion of the upgrade, then reboot the instrument followed by "Please Restart Unit" message.

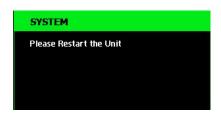

Table 9 - Firmware Upgrade Procedure with USB Memory Drive

If the instrument is power down during the upgrading process, the instrument may not operate properly. Make sure the power is not interrupted during the upgrading process.

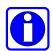

There should be at least 30Mbytes spaces available on the USB in order to perform the upgrade.

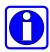

The zip file should be unzipped and the \*.gen file should be placed on a USB in the root directory. Otherwise the instrument may not be able to read the firmware file from the USB.

## LANGUAGE SELECTION

The instrument supports multiple languages. The following procedure changes the language setting.

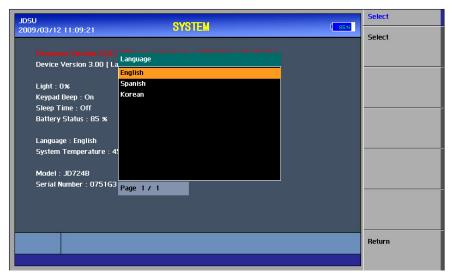

Figure 2 – Language Selection Screen

| Ac | tion                                      | Note                 |
|----|-------------------------------------------|----------------------|
| 1. | Press the <b>SYSTEM</b> key               | Function hard key    |
| 2. | Select the <i>Instrument Setting</i> menu | Soft key             |
| 3. | Select the <i>Language</i> screen menu    | Soft key             |
| 4. | Select the language by pressing the       | Hard key             |
|    | Up/Down Arrow key                         |                      |
| 5. | Press the ENTER key or Select             | Hard key or Soft key |
| 6. | Restart the instrument                    |                      |

Table 10 - Language Selection Procedure

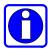

Language changes apply to menus, messages and information displayed on the screen after restarting the instrument.

### **SYSTEM TIME**

The instrument provides real time clock powered up by a separate internal battery to maintain the timing information even when the battery is fully discharged or the system power is disconnected. The default time setting at the factory is (GMT+9:00).

| Action                                       | Note                                       |
|----------------------------------------------|--------------------------------------------|
| Press the <b>SYSTEM</b> key                  | Function hard key                          |
| 2. Select the <i>Instrument Setting</i> menu | Soft key                                   |
| 3. Select the <i>Date/Time</i> screen menu   | Soft key                                   |
| 4. Set Date Format (YMD,MDY,DMY)             | Soft key                                   |
| 5. Set <i>Date / Time</i>                    | Selecting screen menu prompts a pop-up     |
|                                              | window. Enter numbers, and press the ENTER |
|                                              | key.                                       |

Table 11 – System Time Setting

### APPLICATION I/F

This function provides the user with the option of two different Application Software programs to communicate with the instrument:

The selection of JDSU in the APP I/F (Application Program Interface) configuration option allow the user to communicate with the instrument via JDSU's Application Software, JDViewer.

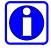

Refer to "Application Software Help File" for instruction on how to use JDSU's Application Software.

### **MULTI KEYS**

Twelve multi keys are located under the LCD display. The Multi keys serve multiple functions depending on the operation mode. The dual purpose keys are indicated in black color, and the specific functions in blue color.

The keys are used to enter a numeric data when a user is prompted to input values. In all other cases, the keys are used to perform the specific function.

The function and operating procedure for each multi keys are described in the following sections.

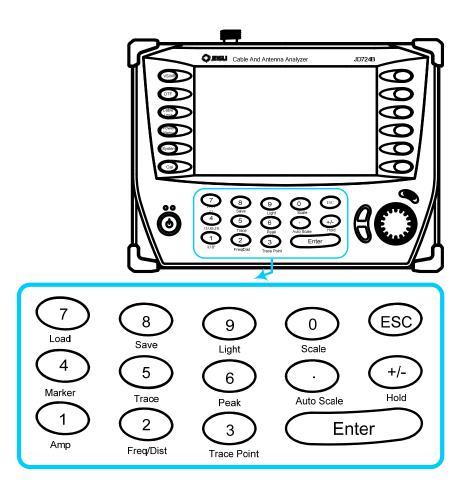

### NUMERIC DATA ENTRY

Multi keys operate as follows when a user is prompted to input values by pop-up windows.

- Numeric keys from 0 to 9 are used to input numeric values.
- The plus/minus (+/-) key is used to assign positive or negative values to numbers.
- The period key (.) is used to input numbers with decimal points.

## SPECIFIC FUNCTION KEYS

Keys are used in VSWR, DTF and Cable Loss measurement mode. Unless otherwise specified, multi keys are not supported in Power Meter mode.

### **Auto Scale**

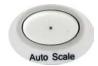

The instrument can automatically set the scale to the minimum and maximum values of a measurement on the Y-axis of the graph for optimum display of the traces. Every time the AUTO SCALE key is pressed, the top and bottom scales are set to the minimum and maximum values with margin on the Y-axis of the screen display.

### **Amp**

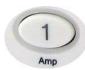

AMP (amplitude) defines a manual setting for the scale on the Y-axis of the graph. It can be selected in VSWR, DTF, and Cable Loss measurement mode. Depending on the choice of an amplitude unit, allowable input value is limited to the following:

### VSWR (DTF) – VSWR Y-scale:

**Max (Top)**: Entry values can be from 1.01 to 65.00 and it cannot be equal to or smaller than the Min (Bottom) setting value. Adjustment can be made in steps of 0.01.

**Min (Bottom)**: Entry values can be from 1.0 to 64.99 and it cannot be equal to or larger than the Max (Top) setting value. Adjustment can be made in steps of 0.01.

### VSWR (DTF) – Return Loss Y-scale:

**Max (Top):** Entry values can be from 0.0 to 59.99dB and it cannot be equal to or smaller than the Min (Bottom) setting value. Adjustment can be made in steps of 0.01.

### Amp (cont'd)

Min (Bottom): Entry values can be from 0.01 to 60.00dB and it cannot be equal to or larger than the Max (Top) setting value. Adjustment can be made in steps of 0.01.

#### Cable Loss Y-scale:

Max (Top): Entry values can be from 0 to 29.99dB and it cannot be equal to or smaller than the Min (Bottom) setting value. Adjustment can be made in steps of 0.01.

Min (Bottom): Entry values can be from 0.01 to 30dB and it cannot be equal to or larger than the Max (Top) setting value. Adjustment can be made in steps of 0.01.

- Limit: Turns On and Off the limit line on the display. If a measurement exceeds the limit line, the trace above the limit line is displayed in red color and an audible beep sound is generated.
- Limit level: Sets the position of a limit line. Depending on the Y-scale of a graph, the input units are set automatically as none for VSWR or dB for Return Loss. The value of limit level is displayed on the limit line.

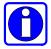

The instrument takes into account the negative values of Return Loss, therefore is not needed to add a minus (-) sign in a value entry. The Y-axis of a graph doesn't show the minus sign.

### Freq/Dist

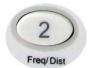

Freq/Dist key causes different screen menu to be displayed depending on a measurement mode. In VSWR or Cable Loss measurement modes it opens a frequency screen menu and in DTF measurement mode it opens a distance screen menu.

### **VSWR / Cable Loss Measurement Mode**

- **Start Freq:** Sets a start frequency of the measurement to be made.
- Stop Freq: Sets a stop frequency of the measurement to be made.

### Freq/Dist (cont'd)

- Center Freq: Sets a center frequency of the measurement to be made.
- **Span:** Sets a user-defined frequency span.
- Band List: Opens standard or custom frequency band stored in the instrument:

**Standard Band**: Opens the world-wide standard Band List stored in the instrument.

- → Select: Selects the Band from the list.
- → Add to Custom: Copies a frequency band stored in the Standard Band List to the Custom Band.
- → Page Up: Moves to the previous page.
- → Page Down: Moves to the next page.

**Custom Band**: Opens the customized Band List stored in the instrument.

- → Select: Selects the Band from the list.
- → Delete: Deletes the selected frequency band from the Custom Band.
- → Delete All: Deletes all files in the Custom Band list.
- → Page Up: Moves to the previous page.
- → Page Down: Moves to the next page.

#### DTF Measurement Mode

- Start Freq: Sets the starting frequency to measure DTF
- Stop Freq: Sets the stop frequency to measure DTF
- Distance: Sets a distance to measure. The maximum measurable distance is 1250m (4125ft).
- Band List: Opens standard or custom frequency bands stored in the instrument:

**Standard Band**: Opens the world-wide standard Band List registered in the instrument.

- → Select: Selects the Band from the list.
- → Add to Custom: Copies a frequency band stored in the Standard Band List to the Custom Band.
- → Page Up: Moves to the previous page.
- → Page Down: Moves to the next page.

**Custom Band**: Opens the customized Band List stored in the instrument.

→ Select: Selects the Band from the list.

### Freq/Dist (cont'd)

- → Delete: Deletes the selected frequency band from the Custom Band List.
- → Delete All: Deletes all files in the Custom Band List.
- → Page Up: Moves to the previous page.
- → Page Down: Moves to the next page.
- Cable List: Opens a list of coaxial cables stored in the instrument. About 110 different kinds of cables are stored in the standard cable list. The user can store additional cables to the instrument by using the application software JDViewer provided with the instrument.

**Standard Cable**: Opens the Cable List stored in the instrument.

- → Select: Selects the Cable from the list.
- → Add to Custom: Copies a cable stored in the Standard Cable List to the Custom Cable List.
- → Page Up: Moves to the previous page.
- → Page Down: Moves to the next page.

**Custom Cable**: Opens a Custom Cable List stored in the instrument.

- → Select: Selects the Band from the list.
- → Delete: Deletes the selected cable from the Custom Cable List.
- → Delete All: Deletes all files in the Custom Cable list.
- → Page Up: Moves to the previous page.
- → Page Down: Moves to the next page.
- DTF Setting: Opens a list of DTF measurement settings.
  - Apply: Applies the setting and exits the menu.
  - Velocity: Sets the Propagation Velocity of the cable to be tested. The velocity will affect the distance of DTF measurement so that it is important to set the propagation velocity for the type of transmission line being tested.
  - Cable Loss: Sets the Cable Loss of the cable to be tested.
     The cable loss will affect the peak (amplitude) of DTF measurement so that it is important to set the propagation velocity for the type of transmission line being tested.
  - Unit: Selects the unit of X-axis scale to display the measurement results in Meter or Feet.

Windowing: Applies video filtering to the display of the trace.
 If the video filter is activated by selecting Rectangular or
 Blackman filter types, traces are filtered by smoothing out
 the sharp transitions, thereby enabling users easy to
 discriminate noises and peaks.

### Trace (Data) Point

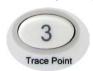

Trace point is used to select the number of data points to take during a VSWR and Cable Loss measurement. There are 4 different data points available: 126, 251, 501 and 1001. The default number of trace points is 251.

#### Marker

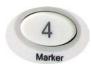

A marker is used to get the data on the specific point of a trace. A total of 6 markers can be displayed on the screen and each maker can be assigned independently. Placing a maker on the trace displays the marker's Y coordinates next to the marker's position. Both X and Y coordinates of all activated markers are displayed.

#### Marker

- Marker Select: Selects an active marker which its position can be changed with the knob or the arrow keys. The assigned number of active markers is displayed on the Marker Select screen menu and the marker's number is also displayed next to the marker on the trace when the Marker View On is selected.
- Marker View: Hides or displays the selected marker on the screen. In the same measurement mode markers appear at the previous positions when the Marker View is turned off and on. If a measurement mode has been changed, markers are not restored to their previous positions.
- Marker Type: Selects the type of Marker to be displayed, Normal marker provide the reading of its position and Delta marker provides the differences between two sets of marker points.
- Marker Clear All: Turns all markers off the screen and clear the Marker position information. If a measurement mode is changed, current settings are not restored.
- Marker Edit: Sets the marker position manually. A pop-up window appears for users to set the frequency or distance and the marker position is moved to the defined frequency or distance.

CH

Marker (cont'd)

### Moving Markers

- Knob: Turning the knob clockwise moves a marker to the right and counter clockwise moves it to the left. The knob is used to move the marker's position fast.
- Arrow Keys: Pressing the up arrow key (↑) moves a marker's position one point to the right and pressing the down arrow key
   (↓) moves a marker's position one point to the left. Arrow keys are used to move a marker's position more precisely.

As the instrument is equipped with a touch panel screen, a marker can be placed to the desired position by simply touching the screen. The touch screen will quickly move an activated marker to the desired position and then knob or up/down arrow keys can be use to make fine adjustments.

 Marker Bands: Marker Bands are user definable markers on frequency sub-bands enabling a visual identification of uplink and downlink frequencies performing compliance verification with a single measurement trace.

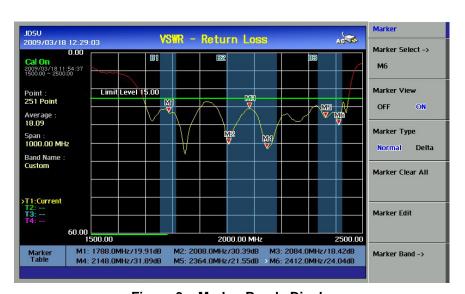

Figure 3 – Marker Bands Display

### **Trace**

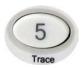

Captures a trace for comparison with other traces or saves traces.

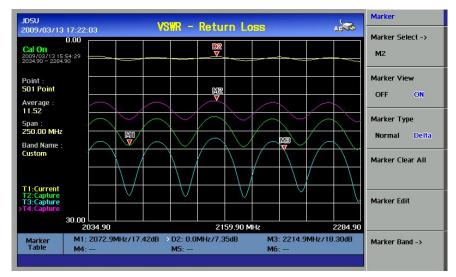

Figure 4 - Trace Screen Display

- Trace Select: Selects an active trace. Every time choose trace number from Trace Select screen menu, the active trace number changes. Trace numbers are assigned to each captured traces or loaded traces. Refer to "Save & Load" for procedures to load traces.
- Trace Capture: Captures a current trace on the screen and assigns a
   Trace number. Refer to "Save & Load" for procedures to save traces.
- Trace View: Hides or displays the Trace on the screen. Press the Trace Select screen menu key to choose the Trace number. Traces with View set OFF are hidden from the screen. Setting View On displays hidden traces and information on the window.
- Clear Write: Clears and Writes, clears all previous captured trace data from the screen and assign current trace into the selected Trace number to make it active.
- Trace Clear: Deletes an active trace from the screen. The cleared trace is not restored. It is used to select and delete a trace one by one when multiple traces are displayed on the screen. Verify the traces to delete with Trace View ON/OFF function in advance settings as cleared traces cannot be restored.
- Trace Clear All: Deletes all traces from the instrument and initialize the trace settings.

### Peak

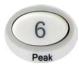

Light

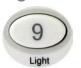

Scale

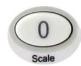

This key is used to find the peak value of a trace. Pressing this key leads to the active Marker and places the marker to the peak point of the trace.

- Peak Right: Moves a marker to the nearest peak on the right.
- Peak Left: Moves a marker to the nearest peak on the left.
- Max Search: Moves a marker to the highest point of the trace.
- Min Search: Moves a marker to the lowest point of the trace.

The Light key is used to adjust the brightness of the LCD display. Adjustment can be made from 1 to 100% and the default setting is 100%.

The Scale key is used to convert a unit of Y-scale from VSWR, Return Loss and Smith Chart, and vice versa, in VSWR / DTF Measurement Mode. In Cable Loss measurement mode, Return Loss and Smith Chart conversion is available.

Smith Chart measurements are performed to display impedance of the antenna and transmission line on the site.

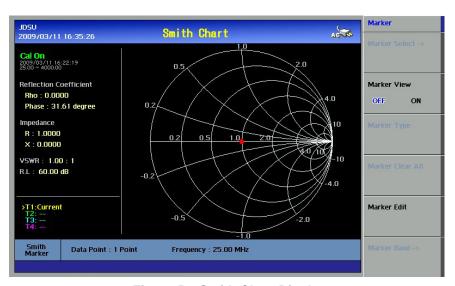

Figure 5 - Smith Chart Display

Hold

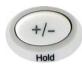

The Hold key is used to pause a sweep in all measurement modes. The Hold state is activated by pressing the HOLD key, and it is maintained even if users change the measurement mode. The sweep resumes when the HOLD key is pressed again.

When Sweep Mode is set to Single in the System screen menu, a Hold message is displayed on the screen in red color and the measurement stops at the completion of a single sweep. Pressing the HOLD key triggers another single sweep.

### **INITIALIZATION**

### Initialization

The following initialization screen appears when the instrument is started with the indication "System Initialization". After a successful initialization, data loading and self test, the VSWR measurement screen appears.

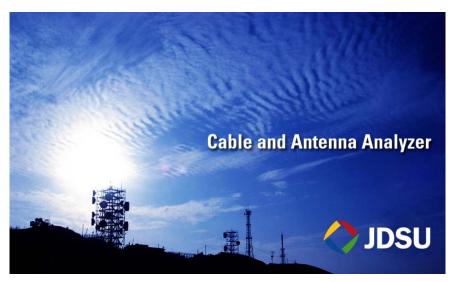

Figure 6 - Initialization Screen

## SYSTEM INFORMATION

Before using the instrument, verify the firmware's version and status of the instrument.

- Firmware version: For the instrument's best performance, make sure the latest firmware version has been installed. Contact JDSU's sales representative to obtain the latest firmware version released.
- Verify the system's temperature is within the operating range. Depending on the storage condition, the temperature of the instrument at power up may be out of normal operating range in winter or summer season. Measurements over the operating temperature range may be out of resolution.

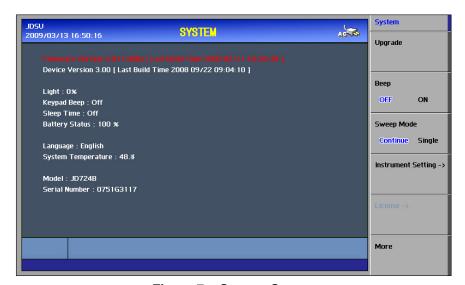

Figure 7 - System Screen

### **3.0 VSWR**

## n this chapter

| Introduction                  | 3-2  |
|-------------------------------|------|
| Standing Wave Ratio           | 3-3  |
| Practical implications of SWR | 3-3  |
| Return loss                   | 3-4  |
| Starting VSWR Measurement     | 3-5  |
| Display Overview              | 3-5  |
| Setting Frequency             | 3-7  |
| Calibration                   | 3-9  |
| Making VSWR Measurement       | 3-11 |
| Setting Trace Point           | 3-12 |
| Scale Adjustment              | 3-12 |
| Using Markers                 |      |
| Using Limit Line              |      |

### INTRODUCTION

A proper RF emission in cell sites is achieved with a maximum power transfer from the radio to the antenna, where all the transmission media should have an impedance match. A mismatch at the antenna system produces a reflective 'traveling wave' which goes in the opposite direction from the incident wave. As the two traveling waves cross each other in opposite direction, it is produce an interference pattern called a "standing wave". VSWR is the ratio between the power that is sent forward to the cable and/or antenna and the amount of the power that is reflected back to the transmitter.

Some of the consequences of having a high VSWR condition in cellular services are: dropped calls, poor reception, and an overall unacceptable performance in the cell (or section of cell) covered by the base station antenna. Therefore, the VSWR of the antenna system including the feed line is one of the most critical factors in the service and maintenance of the RF transmitter systems.

### STANDING WAVE RATIO

In telecommunications, standing wave ratio (SWR) is the ratio of the amplitude of a partial standing wave at its maximum amplitude and at its minimum, in an electrical transmission line.

The SWR is usually defined as a voltage ratio called the VSWR, for voltage standing wave ratio. For example, the VSWR value 1.2:1 denotes a maximum standing wave amplitude that is 1.2 times greater than the minimum standing wave value. It is also possible to define the SWR in terms of current, resulting in the ISWR, which has the same numerical relationship. The power standing wave ratio (PSWR) is defined as the square of the VSWR.

# PRACTICAL IMPLICATIONS OF SWR

SWR has a number of implications that are directly applicable to RF radios.

- SWR is an indicator of reflected waves bouncing back and forth within the transmission line, and as such, an increase in SWR corresponds to an increase in power in the line beyond the actual transmitted power. This increased power will increase RF losses, as increased voltage increases dielectric losses, and increased current increases resistive losses.
- Matched impedances give an ideal power transfer; mismatched impedances give high SWR and reduced power transfer.
- Higher power in the transmission line also leaks back into the RF radio, which causes it to overheat.
- The higher voltages associated with a sufficiently high SWR could damage the transmitter. Solid state radios which have a lower tolerance for high voltages may automatically reduce its output power to prevent damage. The high voltages may also cause transmission line dielectric to break down and/or to burn.
- VSWR measurements may be taken to ensure that a waveguide is contiguous and has no leaks or sharp bends. If such bends or holes are present in the waveguide surface, they may diminish the performance of transmitter and receiver equipment strings.
- Another cause of bad VSWR in a waveguide is moisture build-up, which can typically be prevented with silica gel or pressurization of the waveguide with dry gas.

# PRACTICAL IMPLICATIONS OF SWR (cont'd)

A very long run of coaxial cable especially at a frequency where the cable itself is loose can appear to a radio as a matched load. The power coming back is, in these cases, partially or almost completely lost in the cable run.

### **RETURN LOSS**

In telecommunications, return loss is a measure of power reflected from imperfections in an electrical or optical communication link. The ratio ( $P_R$  /  $P_T$ ), represents the wave power reflected from the imperfection ( $P_R$ ) to that of the incident, or transmitted, wave, ( $P_T$ ). For maximum transmitted power, the return loss should be as small as possible, meaning the ratio  $P_R$  /  $P_T$  should be as small as possible.

Return loss is usually expressed in dB, the return loss value describes the reduction in the amplitude of the reflected energy, as compared to the forward energy. It will always be a loss, and therefore a negative dB. However one can write -3 dB as simply 3 dB of loss, dropping the negative sign and adding loss. For example, if a device has 15 dB of return loss, the reflected energy from that device ( $P_R$ ), is always 15 dB lower than the transmitted energy ( $P_T$ ). When expressed in dB, larger (in magnitude) negative numbers represent larger return losses and thus smaller reflected power ( $P_R$ ).

In electrical systems, return losses often occur at junctions between transmission lines and terminating impedances. It is a measure of the dissimilarity between impedances in metallic transmission lines and loads. For devices that are not perfect transmission lines or purely resistive loads, the return loss value varies with the frequency of the transmitted signal.

### STARTING VSWR MEASUREMENT

### VSWR DISPLAY Displ

### **Display Overview**

The following figure is a screen example when VSWR measurement mode is selected. Various kinds of information related to the VSWR measurement are shown on the screen.

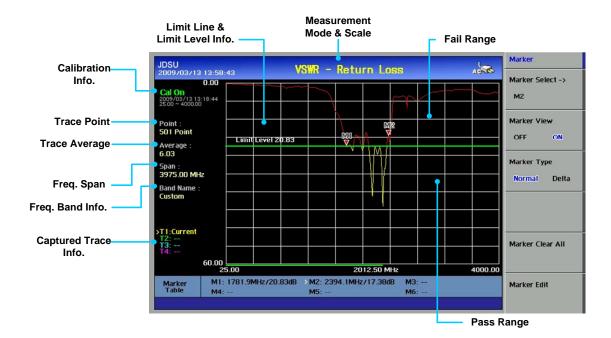

Figure 8 – VSWR Measurement Display

- Calibration Info: Displays a calibration state on the measurement frequency band that a user has selected. When the instrument is first turned on, the state is "CAL OFF". The symbol "CAL ON" is displayed along with the execution time and frequency band after the calibration is successfully completed.
- Trace Point: Displays the data points to take during a measurement mode. The Trace Pont sets available are the following:
  - 126, 251, 501, and 1001
  - Selecting 501 data points provides twice as many measurement points as 251, but it takes approximately twice as long for the trace to sweep and display.

## VSWR DISPLAY (cont'd)

Selecting trace points larger than needed for the measurement will result in longer sweep times. It is recommended to select high resolution trace points only when measuring wide frequency bands or a precise measurement is required. The calibration is effective even after the trace points are changed.

- Measurement Mode & Scale: It is the measurement mode and the display unit of the Y-axis displayed for the trace.
  - Return Loss (dB)
  - VSWR
- Trace Average: Indicates the average value of a single sweep over the user setting frequency band.
- Freq Span: Indicates the user-defined frequency span which is automatically calculated when the start frequency or the stop frequency is changed. Changing the frequency span doesn't affect the sweep time, but affects the calibration. Recalibration is required if the frequency setting is changed.
- Freq Band Info: The band name is displayed if the band is selected from the band list stored in the instrument. If the user sets the start, stop, center or span frequency manually, the band name will show "Custom".
- Limit Line & Level: Displays the upper limit value of the trace. The
  portion of the trace that exceeds the limit line is displayed in red color.
   Captured traces will not display the exceeded portion of the trace in
  different color.

### SETTING FREQUENCY

Frequencies can be set manually or selected from a band list stored in the instrument. It is desirable to set the frequency to a value that covers the normal range of the measurement with enough margins.

| Action                                             | Note                                                                               |
|----------------------------------------------------|------------------------------------------------------------------------------------|
| Setting Center Freq and Span                       |                                                                                    |
| Press the <b>FREQ/DIST</b> key.                    | Multi key                                                                          |
| 2. Select the <b>Center Freq</b> screen menu.      | The current setting is displayed on the                                            |
| 3. Enter a center frequency value.                 | window.                                                                            |
| 4. Press the <b>ENTER</b> key.                     | CENTER FREQUENCY                                                                   |
| 5. Select the <b>Span</b> screen menu.             | 000 00111                                                                          |
| 6. Enter a span value.                             | 860.00MHz                                                                          |
| 7. Press the <b>ENTER</b> key.                     |                                                                                    |
| Setting Start/ Stop Frequency                      |                                                                                    |
| 1. Press the <b>FREQ/DIST</b> key.                 | The current setting is cleared when a new                                          |
| 2. Select the <b>Start Freq</b> screen menu.       | value is entered.                                                                  |
| 3. Enter a start frequency value.                  | The frequency input unit is in MHz and the                                         |
| 4. Press the <b>ENTER</b> key.                     | minimum input step is 0.01MHz.                                                     |
| 5. Select the <b>Stop Freq</b> screen menu.        |                                                                                    |
| 6. Enter a stop frequency value.                   |                                                                                    |
| 7. Press the <b>ENTER</b> key.                     |                                                                                    |
| Selection from the band list stored in the instrum | nent                                                                               |
| Press the FREQ/DIST key.                           | ■ Press the Up/Down arrow keys or rotate the                                       |
| 2. Select the <b>Band List</b> screen menu.        | dial knob to select a band from the list.                                          |
| 3. Select the band either <b>Standard Band</b> or  | Select the <i>Page Up/Down</i> screen menu for                                     |
| Custom Band.                                       | searching bands not shown in the screen.                                           |
| 4. Select the band from the list and press the     | BAND NAME   FREQ (MHz)     BlueTooth US&Europe   2400.00-2484.00                   |
| Enter key or choose Select.                        | BlueTooth JAPAN 2472.00-2497.00 [CUSTOM] C450 P UP 453.00-464.00                   |
|                                                    | C450 P DOWN 463.00-474.00<br>C450 P FULL 453.00-474.00<br>C450 SA UP 465.00-470.00 |
|                                                    | C450 SA DOWN 455.00-460.00<br>C450 SA FULL 455.00-470.00                           |
|                                                    | CDMA CHINA UP 87Z 00-915 00 CDMA CHINA DOWN 917 00-960 00                          |
|                                                    | Page 1 / 8                                                                         |

**Table 12 – Frequency Setting Procedure** 

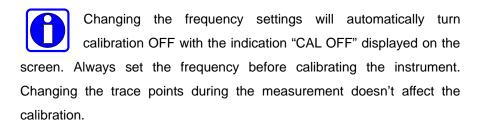

The instrument must be calibrated to get a reliable measurement result. For best results, set the frequency and calibrate the instrument immediately before taking a measurement.

- Calibration accessories (optional).
- Calibration Kit, which contains a 50 ohm load, one open standard and one short standard.
- Test cable: Use a phase stable cable for reliable and consistent measurement results.

To minimize measurement errors, connect the port extension cable to the *RF Out* port on the instrument and then connect the Calibration Kit to the end of the extension cable.

If temperature changes by +/-10C or more from the temperature registered during calibration then, the calibration status will not be valid and "CAL OFF (T)" will be displayed. This means that it is required to re-calibrate the instrument for accurate results.

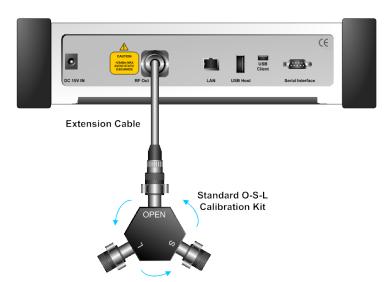

Figure 9 – Calibration for VSWR Measurement

Bending or moving the phase unstable cable while making a measurement may cause errors in the measurement. The test cable used for port extension must be phase stable in the measurement frequencies.

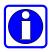

At the successful completion of each calibration step, the message is displayed with a beep sound.

Figure 9 illustrates the connection method when a port extension cable is used for calibration. To compensate for errors caused by a port extension cable or adapters, it is required to perform an Open-Short-Load calibration including the port extension cable.

| Act                                                                             | Action                                 |    | Note                                                      |  |  |
|---------------------------------------------------------------------------------|----------------------------------------|----|-----------------------------------------------------------|--|--|
| Performs Calibration after the frequency setting and test cable connections.    |                                        |    |                                                           |  |  |
| 1.                                                                              | Press the CAL key.                     | На | Hard function key                                         |  |  |
| 2.                                                                              | Connect an <i>Open</i> standard to RF  | •  | Connect CAL Kit "Open" connector to the RF Out port.      |  |  |
|                                                                                 | Out port, then press the ENTER         | •  | By pressing Continue key from screen menu,                |  |  |
|                                                                                 | key.                                   |    | calibration will start and a progress bar is displayed to |  |  |
|                                                                                 |                                        |    | show the progress.                                        |  |  |
|                                                                                 |                                        | •  | The message, "Open Calibration Completed", is             |  |  |
|                                                                                 |                                        |    | displayed at its completion.                              |  |  |
| 3.                                                                              | Connect a <b>Short</b> standard to RF  | •  | Connect CAL Kit "Short" connector to the RF Out port.     |  |  |
|                                                                                 | Out port, then press the ENTER         | •  | By pressing Continue key from screen menu,                |  |  |
|                                                                                 | key.                                   |    | calibration will start and a progress bar is displayed to |  |  |
|                                                                                 |                                        |    | show the progress.                                        |  |  |
|                                                                                 |                                        | •  | The message, "Short Calibration Completed", is            |  |  |
|                                                                                 |                                        |    | displayed at its completion.                              |  |  |
| 4.                                                                              | Connect the 50ohm <i>Load</i> standard | •  | Connect CAL Kit "Load" connector to the RF Out port.      |  |  |
|                                                                                 | to RF Out port, then press the         | •  | By pressing Continue key from screen menu,                |  |  |
|                                                                                 | ENTER key.                             |    | calibration will start and a progress bar is displayed to |  |  |
|                                                                                 |                                        |    | show the progress.                                        |  |  |
|                                                                                 |                                        | •  | The message, "Load Calibration Completed", is             |  |  |
|                                                                                 |                                        |    | displayed at its completion.                              |  |  |
| Calibration state is changed to "CAL ON" after the Open-Short-Load calibration. |                                        |    |                                                           |  |  |

Table 13 - Calibration Procedure

### MAKING VSWR MEASUREMENT

The instrument is ready to make VSWR measurements after completing the Open-Short-Load calibration using a port extension cable.

The end of the port extension cable must be connected to the device (antenna or feed line) for VSWR measurements as shown in the following figure. The result of the VSWR measurement is displayed on the screen in real time.

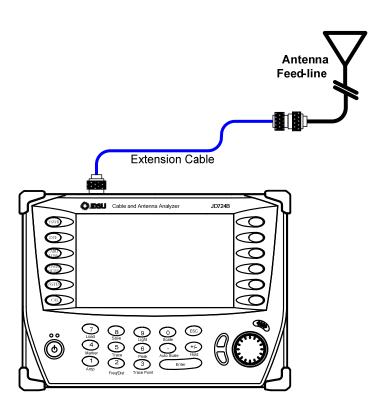

Figure 10 – Connection for VSWR Measurement

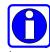

After calibration, do not change the connection of the port extension cable or the frequency setting. It can cause an error in he measurement.

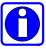

When the frequency setting is changed, the calibration state will change to "CAL OFF". In this case, recalibrate the instrument using the Open-Short-Load standard.

The maximum allowable input level of the instrument is +25dBm. Do not connect the RF Out port of the instrument directly to the output port of the system. An over power input degrades the performance of the instrument and may cause a malfunction of the instrument.

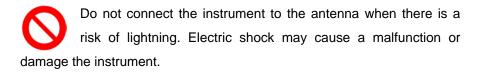

### SETTING TRACE **POINT**

Adjust a trace point to change the resolution of the VSWR measurement. Changing the Trace Point doesn't affect the calibration state.

### SCALE **ADJUSTMENT**

- Press the AUTO SCALE key to optimize the Y-scale and display the entire trace.
- Press the AMP key to set the maximum and minimum values on the Y-scale manually.
- Press the SCALE key to select the display unit of the Y-scale, VSWR or Return Loss.
- Scale adjustment doesn't affect the calibration state.

### **USING MARKERS**

Markers can be set on the trace(s) to indicate the location. All the information such as X and Y-axis are provided in the marker table at the bottom of the screen. ">" indicates an active marker.

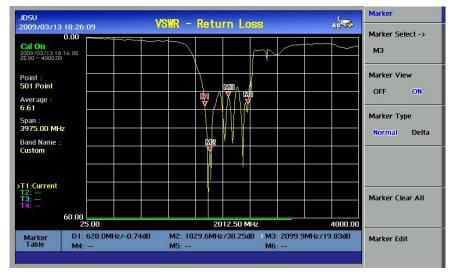

Figure 11 – Using Markers in VSWR Measurement Mode

### **USING LIMIT LINE**

By setting a limit line, it is easy to verify if a measurement exceeds a specified limit. A limit lines appear as a horizontal line at the set value. An alarm sound is generated when a trace exceeds the limit line and the exceeded portion is displayed in red color. Audible Alarm is only available when it is activated from System menu.

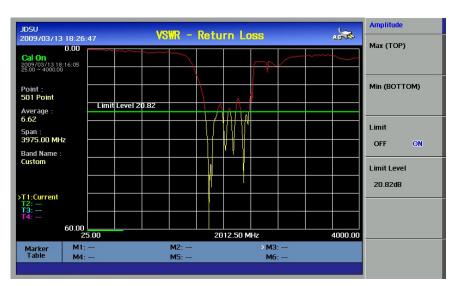

Figure 12 - Limit Line Application

### 4.0 DTF

### In this chapter

| Introduction                   | 4-2  |
|--------------------------------|------|
| DTF Measurement Concept        | 4-3  |
| Frequency Domain Reflectometer | 4-3  |
| Starting DTF Measurement       | 4-4  |
| DTF Setup                      | 4-6  |
| Calibration                    |      |
| Making DTF Measurement         | 4-10 |
| Scale Adjustment               |      |
| Using Markers                  | 4-11 |
| Using Limit Line               | 4-12 |
| Windowing                      |      |

### INTRODUCTION

While VSWR is an indicator to express the efficiency of the cell site energy transmission, DTF is a measurement to identify the fault locations in the antenna line system. Most of the antenna line system consists of various types of coaxial cables, connectors and devices such as dividers and surge arrestors.

Since VSWR is a measurement to verify the impedance discontinuity of the total feed line system, it is necessary to perform DTF measurement to identify the exact component that is contributing to the performance of the line system. The DTF measurement makes it easy to identify the fault location by displaying the relative distance of the signal reflections or discontinuities from various points of the transmission system.

# DTF MEASUREMENT CONCEPT

In DTF measurements, the instrument transmits a test signal along the conductor or transmission medium. If the conductor is of an uniform impedance and properly terminated, the entire transmitted pulse will be absorbed in the far-end termination and no signal will be reflected toward the instrument. Any impedance discontinuities will cause some of the incident signal to be sent back towards the source.

A higher impedance create a reflection that reinforces the original signal whilst a lower impedance create a reflection that opposes the original signal.

The resulting reflected signal that is measured at the output/input to the instrument is displayed or plotted as a function of time and, because the speed of signal propagation is relatively constant for a given transmission medium, it can be read as a function of cable length, or distance location.

Because of this sensitivity to impedance variations, the instrument may be used to verify cable impedance characteristics, splice and connector locations and associated losses, and estimate cable lengths or faulty location.

# FREQUENCY DOMAIN REFLECTOMETER

Frequency domain reflectometer, are commonly used for testing long cable runs, where it is impractical to dig up or remove what may be over a kilometer cable length. They are indispensable for preventive maintenance of telecommunication lines, as they can reveal growing resistance levels on joints and connectors as they corrode, and increasing insulation leakage as it degrades and absorbs moisture long before either leads to catastrophic failures. Using a DTF, it is possible to precisely identify the fault location.

### STARTING DTF MEASUREMENT

#### **DTF DISPLAY**

### **Display Overview**

The screen shown in the following figure is displayed when DTF measurement mode is selected. The distance from the instrument is shown in the X-axis, while the relative magnitude of the discontinuity is shown in the Y-axis. The information related to the DTF measurement is shown on the screen.

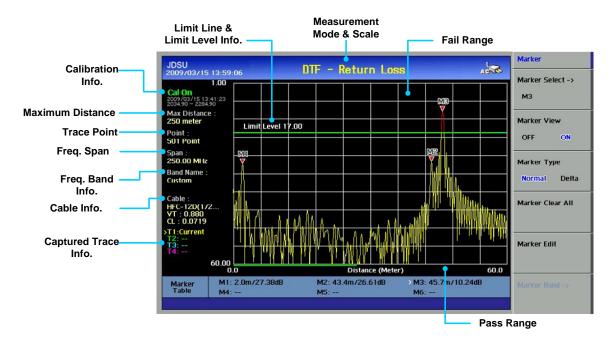

Figure 13 - DTF Measurement Display

- Limit Line & Limit Level Info: Displays the upper limit value of a trace. The portion of the trace that exceeds the limit line is displayed in red color. However, the captured trace by using TRACE function doesn't discriminate the color even if the trace exceeds the limit line.
- Calibration Info: Displays a calibration state on the measurement frequency band that a user has selected. When the instrument is first turned on, the state is "CAL OFF". The indication "CAL ON" is displayed along with the execution time and frequency band after the calibration is successfully completed.
- Maximum Distance: Displays the maximum measurable distance within the user setting frequency band. Setting a narrow frequency band will increase the measurable distance while setting a wide frequency band will decrease the distance.

- Measurement Mode & Scale Unit: Is the measurement unit of the Yaxis that the trace is displayed.
  - Return Loss (dB)
  - VSWR
- Freq Span: Indicates the user-defined frequency span which is automatically calculated when the start frequency or the stop frequency is changed. Changing the frequency span doesn't affect the sweep time, but affects the calibration. Recalibration is required if the frequency setting is changed.
- Freq Band Info: The band name is displayed if the band is selected from the band list stored in the instrument. If the user sets the start, stop, center or span frequency manually, the band name will show "Custom".
- Cable Info: The name of user selected cable is displayed on the screen. A cable name is displayed if the cable is selected from a Cable List stored in the instrument. If the user sets the Velocity and Cable Loss manually, the band name will show "CUSTOM". The following information is also displayed.
  - VT: The relative propagation velocity for the cable type selected by the user from the Cable List or manually set by selecting the Velocity key.
  - CL: The loss per distance of the cable selected from the Cable List or manually set by the Cable Loss key.

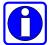

By using the application program supplied with the instrument, users can store custom cable characteristics into the instrument.

For details, refer to the Application Program, JDViewer.

### **DTF SETUP**

Set the parameters for DTF measurements. The following is the user setting parameters for DTF measurements:

- Frequency Setting: Sets the start and stop frequency to make a measurement. If a specific frequency band has been set in VSWR measurement mode, it can be applied to DTF measurement. To change the maximum measurement distance or increase the measurement resolution, is necessary to change the frequency setting.
- Distance Setting: The maximum measurable distance is displayed on the left side of the screen depending on the frequency and trace points setting. Any value within the maximum measurable distance can be set. Optimum resolution is achieved when the user setting distance is the same as the maximum measurable distance.
- Cable Setting: Selects a cable type of the feed line. By using this key, users can select the cable stored in the instrument without setting the detailed parameters of the cable.
- DTF Setting: Used to change the setting of the cable parameters or change the distance unit. It consists of the following sub menus:
  - Velocity: Sets the relative propagation delay of a cable. It affects the calculation of the distance in the DTF measurement.
  - Cable Loss: Sets the loss per distance unit of a cable. It affects
    the peak level of the discontinuity in the DTF measurement.
  - **Unit**: Selects the unit of X-axis scale to display the measurement results in Meter or Feet.
  - Windowing: Windowing is applied when an accurate fault location cannot be verified due to overshoots of the trace. If the video filter is activated by turning the Window On, overshoots of the trace are reduced by smoothing out the sharp transitions thereby enabling users easy to discriminate noises and peaks.

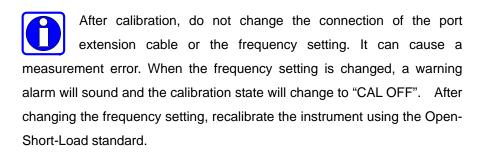

### A detailed procedure for DTF setup is as follows:

| Ac  | tion                                                   | Note                             |                 |                      |                         |                          |
|-----|--------------------------------------------------------|----------------------------------|-----------------|----------------------|-------------------------|--------------------------|
| Set | ting Frequency                                         |                                  |                 |                      |                         |                          |
| 1.  | Press the FREQ/DIST key                                | •                                | Additional cal  | ibration is          | not neces               | ssary if a               |
| 2.  | Select the <b>Start Freq</b> screen menu               |                                  | Freq. Band ha   | as been se           | et and a c              | alibration               |
| 3.  | Enter start frequency value                            |                                  | has been perl   | ormed for            | the band                | in VSWR                  |
| 4.  | Press the <b>ENTER</b> key                             |                                  | measurement     | and the              | same Fre                | q. band is               |
| 5.  | Select the <b>Stop Freq</b> screen menu                |                                  | used in the D   | TF measu             | rement.                 |                          |
| 6.  | Enter stop frequency value                             |                                  |                 |                      |                         |                          |
| 7.  | Press the <b>ENTER</b> key                             |                                  |                 |                      |                         |                          |
| Set | ting Distance                                          |                                  |                 |                      |                         |                          |
| 1.  | Select the <i>Distance</i> screen menu                 | •                                | The ending po   | oint can or          | nly be set              | in                       |
| 2.  | Enter measuring distance                               |                                  | distance settii | ng.                  |                         |                          |
| 3.  | Press the <b>ENTER</b> key                             | •                                | The maximun     | n measura            | ıble distar             | nce is                   |
|     |                                                        |                                  | 1,250m (4,12    | 5ft).                |                         |                          |
| Set | ting Cable                                             |                                  |                 |                      |                         |                          |
| 1.  | Select the <i>Cable List</i> screen menu               | Cable Na                         | <u> Kritin</u>  | Velocity             | LOSS 1GHz               | LOSS 2GHz                |
| 2.  | Choose either <b>Standard Cable</b> or                 | CR50 54<br>EC12-50<br>EC4.5-50   | 2 1/4           | 0.88<br>0.88<br>0.88 | 0.069<br>0.022<br>0.056 | 0.103<br>0.034<br>0.083  |
|     | Custom Cable                                           | EC4-50 1                         | 78              | 0.88                 | 0.074<br>0.041          | 0.109<br>0.061           |
| 3.  | Select a cable by using Knob or arrow key              | EC6-50 1<br>EC7-50 1<br>EFX2-50  |                 | 0.88<br>0.88<br>0.85 | 0.03<br>0.025<br>0.0368 | 0.045<br>0.038<br>0.0541 |
| 4.  | Press the <b>Select</b> key                            | FLC 114-<br>FLC 12-5<br>Page 2 / | רס              | 0.88                 | 0.033<br>0.072          | 0.05<br>0.11             |
| Set | ting DTF                                               |                                  |                 |                      |                         |                          |
| 1.  | Select the <b>DTF Setting</b> screen menu              |                                  |                 |                      |                         |                          |
|     | Setting Relative Propagation Velocity                  |                                  |                 |                      |                         |                          |
| 2.  | Select the <i>Velocity</i> screen menu                 |                                  |                 |                      |                         |                          |
| 3.  | Enter user setting value                               |                                  |                 |                      |                         |                          |
|     | Setting Cable Loss                                     |                                  |                 |                      |                         |                          |
| 2.  | Select the <i>Cable Loss</i> screen menu               |                                  |                 |                      |                         |                          |
| 3.  | Enter user setting value                               |                                  |                 |                      |                         |                          |
|     | Setting the X axis Unit                                |                                  |                 |                      |                         |                          |
| 2.  | Press <i>Unit</i> screen menu once for <i>Meter</i> or |                                  |                 |                      |                         |                          |
|     | twice for <i>Feet</i>                                  |                                  |                 |                      |                         |                          |
|     | Setting Windowing                                      |                                  |                 |                      |                         |                          |
| 2.  | Press <i>Windowing</i> screen menu                     |                                  |                 |                      |                         |                          |
| 3.  | Select Rectangular or Blackman                         | •                                | Exit without p  | ressing "A           | <i>pply</i> " but       | ton will                 |
| 4.  | Press <i>Apply</i> to save changes                     |                                  | not save any    | changes.             |                         |                          |

Table 14 – DTF Setup Procedure

#### **CALIBRATION**

The instrument must be calibrated to get reliable measurement results. The instrument must be calibrated to get the DTF measurement results compatible with VSWR measurement results.

- Calibration accessories (optional)
- Calibration Kit which contains one 50 ohm load, one Open standard and one Short standard
- Test cable: Use a phase stable cable for reliable and consistent measurement results

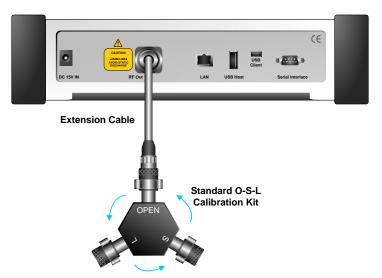

Figure 14 - Calibration for DTF Measurement

To minimize measurement errors, connect the port extension cable to the *RF Out* port on the instrument and then connect the Cal Kit to the end of the extension cable.

If temperature changes by +/-10C or more from the temperature registered during calibration then, the calibration status will not be valid and "CAL OFF (T)" will be displayed. This means that it is required to re-calibrate the instrument for accurate results.

Figure 14 shows the connection diagram for calibration using a test cable. To compensate measurement errors due to the test cable or adapters, perform the Open-Short-Load (O-S-L) calibration including the test cable.

For detailed calibration procedure, refer to the Calibration Procedure.

Bending or moving the phase unstable cable while making a measurement may cause errors in the measurement. The test cable used for port extension must be phase stable in the measurement frequencies.

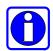

At the successful completion of each calibration step, a message is displayed with a beep sound.

Following is the calibration procedure for DTF measurement.

| Act  | ion                                    | No                                    | te                                                        |  |
|------|----------------------------------------|---------------------------------------|-----------------------------------------------------------|--|
| Per  | forms Calibration after the frequenc   | y setting and test cable connections. |                                                           |  |
| 1.   | Press the CAL key.                     | На                                    | rd function key                                           |  |
| 2.   | Connect an <i>Open</i> standard to RF  | •                                     | Connect CAL Kit "Open" connector to the RF Out port.      |  |
|      | Out port, then press the ENTER         | •                                     | By pressing Continue key from screen menu,                |  |
|      | ke y.                                  |                                       | calibration will start and a progress bar is displayed to |  |
|      |                                        |                                       | show the progress.                                        |  |
|      |                                        | •                                     | The message, "Open Calibration Completed", is             |  |
|      |                                        |                                       | displayed at its completion.                              |  |
| 3.   | Connect a <b>Short</b> standard to RF  | •                                     | Connect CAL Kit "Short" connector to the RF Out port.     |  |
|      | Out port, then press the ENTER         | •                                     | By pressing Continue key from screen menu,                |  |
|      | key.                                   |                                       | calibration will start and a progress bar is displayed to |  |
|      |                                        |                                       | show the progress.                                        |  |
|      |                                        | •                                     | The message, "Short Calibration Completed", is            |  |
|      |                                        |                                       | displayed at its completion.                              |  |
| 4.   | Connect the 50ohm <i>Load</i> standard | •                                     | Connect CAL Kit "Load" connector to the RF Out port.      |  |
|      | to RF Out port, then press the         | •                                     | By pressing Continue key from screen menu,                |  |
|      | ENTER key.                             |                                       | calibration will start and a progress bar is displayed to |  |
|      |                                        |                                       | show the progress.                                        |  |
|      |                                        | •                                     | The message, "Load Calibration Completed", is             |  |
|      |                                        |                                       | displayed at its completion.                              |  |
| Cali | bration state is changed to "CAL ON" a | after t                               | he Open-Short-Load calibration.                           |  |

**Table 15 – Calibration Procedure** 

#### MAKING DTF MEASUREMENT

If a port extension cable is used to interconnect the instrument with the transmission line, a measurement error can happen due to the sum of the port extension cable length. By performing the O-S-L calibration at the end of the port extension cable, the extension cable length will be compensated and the fault location can be more accurately measurable.

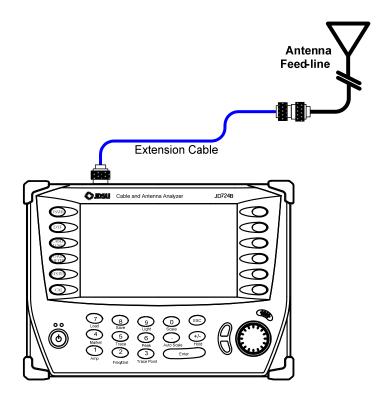

Figure 15 – Connection Diagram for DTF Measurement

The maximum allowable input level of the instrument is +25dBm.

Do not connect the *RF Out* port directly to the system output port.

Exposure to the overpowered input may degrade the performance of the instrument or damage the instrument.

Do not connect the instrument to the antenna when there is a risk of lightning. Electric shock may cause the malfunction or breakdown of the instrument.

If O-S-L calibration has been done at the end of the port extension cable for DTF measurement, the length of the port extension cable is compensated automatically and is not included in the distance to the point of discontinuity.

### SCALE ADJUSTMENT

- Press the AUTO SCALE key to optimize the Y-scale and display an entire trace.
- Press the AMP key to set the maximum and minimum values on the Y-scale manually.
- Press the SCALE key to select a display unit of the Y-scale, VSWR or Return Loss.

#### **USING MARKERS**

Six markers can be used simultaneously. Markers can be set on the trace(s) to indicate the location. All the necessary information such as X and Y-axis are provided in the marker table at the bottom of screen. ">" indicates an active marker.

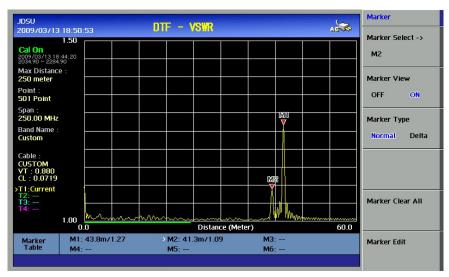

Figure 16 - Using Markers in DTF Measurement Mode

#### **USING LIMIT LINE**

By setting a limit line, it is easy to verify if a measurement exceeds a specified limit. A limit lines appear as a horizontal line at the set value. An alarm sound is generated when a trace exceeds the limit line and the exceeded portion is displayed in red color.

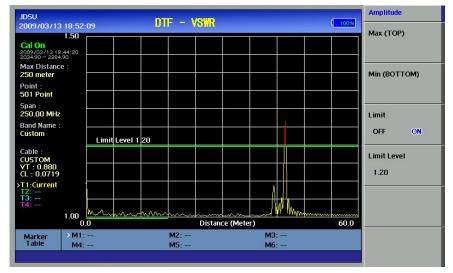

Figure 17 - Limit Line Application

#### **WINDOWING**

If the video filter is activated by selecting the different types of Windowing filters, Rectangular or Blackman, the overshoots of the trace are reduced by smoothing out the sharp transitions thereby enabling users easy to discriminate noises and peaks. Figure 19 is the result of applying Blackman window to the trace on Figure 18 (Rectangular filter – default). Noises around peaks are reduced and distance to the fault location is clearly verified.

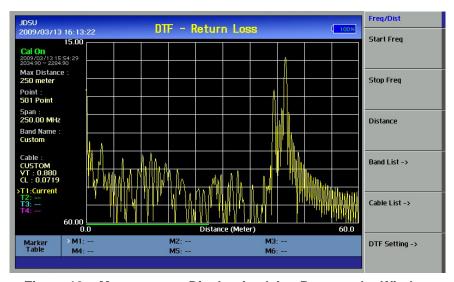

Figure 18 - Measurement Display Applying Rectangular Window

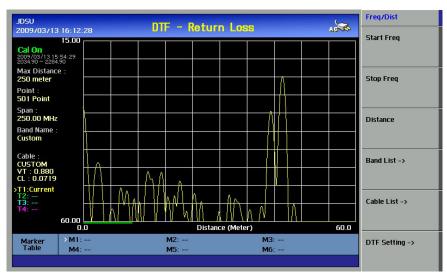

Figure 19 - Measurement Display Applying Blackman Window

### СН

# 5.0 CABLE LOSS

# n this chapter

| Introduction                    |      |
|---------------------------------|------|
| Cable Loss                      | 5-3  |
| Starting Cable Loss Measurement | 5-4  |
| Display Overview                | 5-4  |
| Setting Frequency               | 5-5  |
| Calibration                     | 5-7  |
| Making Cable Loss Measurement   | 5-9  |
| Scale Adjustment                | 5-10 |
| Using Markers                   | 5-10 |
| Using Limit Line                | 5-10 |
| •                               |      |

### INTRODUCTION

The cable loss measurement feature checks the signal attenuation level of the cable system. The frequency band to measure the characteristics of a cable must be calibrated before performing the cable loss measurement.

CH

**CABLE LOSS** 

The cable loss measurement feature checks the signal attenuation level of the cable system. By placing a short at the end of the cable, the signal is reflected back and the energy lost in the cable can be computed. Cables with larger diameter have less insertion loss and better power handling capabilities than cables with smaller diameter.

#### STARTING CABLE LOSS MEASUREMENT

# CABLE LOSS DISPLAY

### **Display Overview**

The screen shown in the following figure is displayed when Cable Loss measurement mode is selected. The frequency range is shown on the X-axis, while the power loss is shown on the Y-axis.

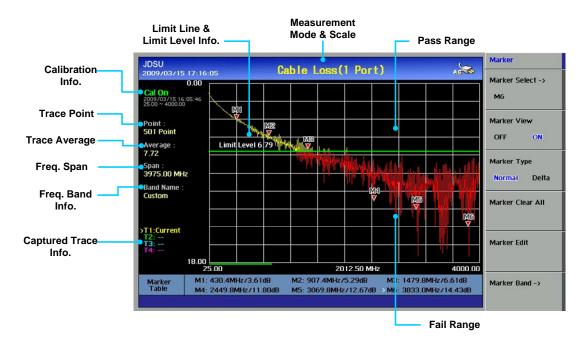

Figure 20 - Cable Loss Measurement Display

- Calibration Info: Displays the calibration state of the measurement frequency band that a user has selected. When the instrument is first turned on, the status is "CAL OFF". The indication "CAL ON" is displayed along with the calibration time and frequency band after successful completion of calibration.
- Trace Point: Displays the data points or resolution to measure the trace. The following trace point sets can be selected:
  - 126, 251, 501, 1001
- Trace Average: Indicates the average value of a single sweep over the user setting frequency band.
- Freq Span: Indicates the user-defined frequency span which is automatically calculated when the start frequency or the stop frequency is changed. Changing the frequency span doesn't affect the sweep time, but affects the calibration. Recalibration is required if the frequency setting is changed.

Freq Band Info: The band name is displayed if the band is selected from the band list stored in the instrument. If the user sets the start, stop, center or span frequency manually, the band name will indicate "Custom".

### **SETTING FREQUENCY**

The user must set the frequency band to make a Cable Loss measurement. Frequencies can be set manually or chosen from a band list stored in the instrument.

| Action                                         | Note                                       |
|------------------------------------------------|--------------------------------------------|
| Setting Center Freq and Span                   | ·                                          |
| Press the <b>FREQ/DIST</b> key.                | Multi key                                  |
| 2. Select the <i>Center Freq</i> screen menu.  | The current setting is displayed on the    |
| 3. Enter a center frequency value.             | window.                                    |
| 4. Press the <b>ENTER</b> key.                 | CENTER FREQUENCY                           |
| 5. Select the <b>Span</b> screen menu.         |                                            |
| 6. Enter a span value.                         | 860.00MHz                                  |
| 7. Press the <b>ENTER</b> key.                 |                                            |
| Setting Start/ Stop Frequency                  |                                            |
| 1. Press the <b>FREQ/DIST</b> key.             | The current setting is cleared when a new  |
| 2. Select the <b>Start Freq</b> screen menu.   | value is entered.                          |
| 3. Enter a start frequency value.              | The frequency input unit is in MHz and the |
| 4. Press the <b>ENTER</b> key.                 | minimum input step is 0.01MHz              |
| 5. Select the <b>Stop Freq</b> screen menu.    |                                            |
| 6. Enter a stop frequency value.               |                                            |
| 7. Press the <b>ENTER</b> key.                 |                                            |
| Selection from the band list stored in the ins | strument                                   |
| Press the FREQ/DIST key.                       | Press the Up/Down arrow keys or rotate the |
| 2. Select the <b>Band List</b> screen menu.    | dial knob to select a band from the list.  |

- Select the **Band List** screen menu. 3. Select the band either Standard Band or Custom Band.
- 4. Select the band from the list and press the ENTER key or choose Select.
- dial knob to select a band from the list.
- Select the Page Up/Down screen menu for searching bands not shown in the screen.

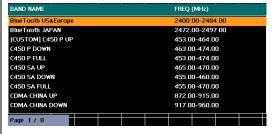

Table 16 - Frequency Setting Procedure

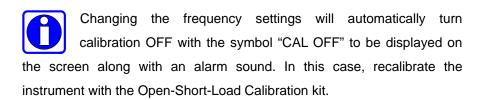

#### **CALIBRATION**

The instrument must be calibrated to get reliable Cable Loss measurement results. For best results, set the frequency and calibrate the instrument immediately before taking measurements.

- Calibration accessories (optional).
- Calibration kit which contains one 50 ohm load, one Open standard, and one Short standard

To minimize measurement errors in Cable Loss measurement, do not use unnecessary extension cables or adapters while performing calibration. The following figure illustrates the recommended calibration method for Cable Loss measurement.

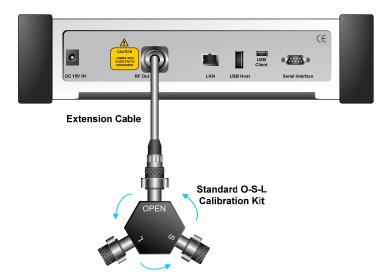

Figure 21 - Calibration Diagram

If temperature changes by +/-10C or more from the temperature registered during calibration then, the calibration status will not be valid and "CAL OFF (T)" will be displayed. This means that it is required to re-calibrate the instrument for accurate results.

The calibration procedure for Cable Loss measurements is as follows.

| Action |                                        | Note    |                                                           |  |
|--------|----------------------------------------|---------|-----------------------------------------------------------|--|
| Per    | forms Calibration after the frequenc   | y set   | ting and test cable connections.                          |  |
| 1.     | Press the CAL key.                     | На      | rd function key                                           |  |
| 2.     | Connect an <i>Open</i> standard to RF  | •       | Connect CAL Kit "Open" connector to the RF Out port.      |  |
|        | Out port, then press the ENTER         | •       | By pressing Continue key from screen menu,                |  |
|        | ke y.                                  |         | calibration will start and a progress bar is displayed to |  |
|        |                                        |         | show the progress.                                        |  |
|        |                                        | •       | The message, "Open Calibration Completed", is             |  |
|        |                                        |         | displayed at its completion.                              |  |
| 3.     | Connect a <b>Short</b> standard to RF  | •       | Connect CAL Kit "Short" connector to the RF Out port.     |  |
|        | Out port, then press the ENTER         | •       | By pressing Continue key from screen menu,                |  |
|        | key.                                   |         | calibration will start and a progress bar is displayed to |  |
|        |                                        |         | show the progress.                                        |  |
|        |                                        | •       | The message, "Short Calibration Completed", is            |  |
|        |                                        |         | displayed at its completion.                              |  |
| 4.     | Connect the 50ohm <i>Load</i> standard | •       | Connect CAL Kit "Load" connector to the RF Out port.      |  |
|        | to RF Out port, then press the         | •       | By pressing Continue key from screen menu,                |  |
|        | ENTER key.                             |         | calibration will start and a progress bar is displayed to |  |
|        |                                        |         | show the progress.                                        |  |
|        |                                        | •       | The message, "Load Calibration Completed", is             |  |
|        |                                        |         | displayed at its completion.                              |  |
| Calil  | bration state is changed to "CAL ON" a | after t | he Open-Short-Load calibration.                           |  |

**Table 17 – Calibration Procedure** 

#### MAKING CABLE LOSS MEASUREMENT

The instrument is ready to perform Cable Loss measurement after completion of Open-Short-Load calibration.

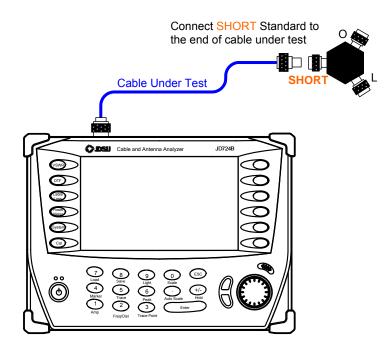

Figure 22 – Cable Loss Measurement Connection Diagram

The following is the procedure for Cable Loss measurement.

| Action                           |                    | Note                                              |
|----------------------------------|--------------------|---------------------------------------------------|
| Make a measurement after comp    | letion of O-S-L ca | alibration.                                       |
| Connect the cable to measure     | e its loss to the  |                                                   |
| RF Out port of the instrument.   |                    |                                                   |
| 2. Connect the Short standard of | of the Cal Kit to  | Cable Loss measurement result is displayed on the |
| the end of the cable to be teste | ed s               | screen.                                           |

**Table 18 - Cable Loss Measurement Procedure** 

### SCALE ADJUSTMENT

Press the AMP key to set the maximum and minimum values on the Y-scale manually.

#### **USING MARKERS**

Six markers can be used simultaneously. Markers can be set on the trace(s) to indicate the location. All the necessary information such as X and Y-axis are provided in the marker table at the bottom of screen. A marker can be moved to a specific frequency by using the Marker Edit. ">" indicates an active marker.

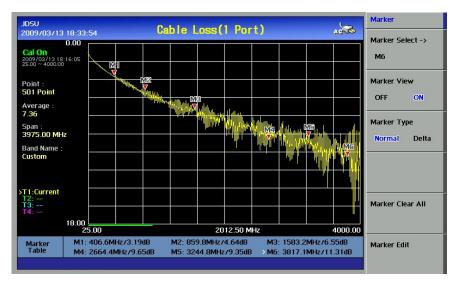

Figure 23 - Using Markers in Cable Loss Measurement Mode

#### **USING LIMIT LINE**

By setting a limit line, it is easy to verify if a measurement exceeds a specified limit. A limit lines appear as a horizontal line at the set value. An alarm sound is generated when a trace exceeds the limit line and the exceeded portion is displayed in red color.

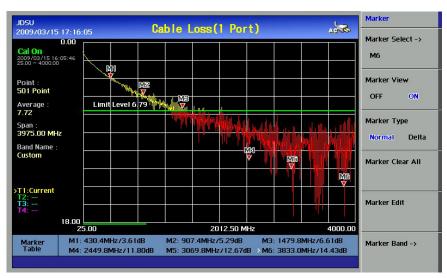

Figure 24 - Limit Line Application

### СН

# 6.0 Power Meter

# n this chapter

| Introduction             | 6-2 |
|--------------------------|-----|
| Setting Power Meter      |     |
| Connecting Power Sensor  | 6-5 |
| Making Power Measurement | 6-8 |

#### INTRODUCTION

The Power Meter function measures the transmission power of the system. This function can be used only with optional external power sensors. Two kinds of power sensors are available, Directional Power Sensors, or Terminating Power Sensors, its application depends on the type of transmission power signals to be measured. The specification of each sensor is shown in the following table.

| Part No Description F |                          | Frequency Range | Power Range                                                                                                    |  |
|-----------------------|--------------------------|-----------------|----------------------------------------------------------------------------------------------------|--|
|                       |                          |                 | Average: +21.76 ~ +51.76dBm                                                                                                    |  |
| JD731A                | Directional Power Sensor | 300 ~ 3800MHz   | (0.15 ~ 150W)  Peak: +36.02 ~ +56.02dBm (4 ~ 400W)  Average: -30 ~ +20dBm (1uW ~ 100mW)  Average/Peak: +24dBm ~ 43dBm (0.25W ~ 20W)  Peak: -30 ~ +20dBm |  |
| JDISTA                | Directional Fower Sensor | 300 ~ 3800WI IZ | Peak: +36.02 ~ +56.02dBm                                                                                                    |  |
|                       |                          |                 |                                                                                                    |  |
| JD732A                | Terminating Power Sensor | 20 ~ 3800MHz    | -                                                                                                    |  |
| JD732A                | Terminating Power Sensor | 20 ~ 3000WHZ    | (1uW ~ 100mW)                                                                                                    |  |
| JD733A                | Directional Power Sensor | 150 ~ 3500MHz   | Average/Peak:                                                                                                    |  |
| 3D133A                | Directional Fower Sensor | 130 ~ 3300W112  | +24dBm ~ 43dBm (0.25W ~ 20W)                                                                                                    |  |
| JD734A                | Terminating Power Sensor | 20 ~ 3800MHz    | Peak : -30 ~ +20dBm                                                                                                    |  |
| JD734A                |                          |                 | (1uW ~ 100mW)                                                                                                    |  |
| JD736A                | Terminating Dower Sensor | 20 ~ 3800MHz    | Average/Peak : -30 ~ +20dBm                                                                                                    |  |
| JD736A                | Terminating Power Sensor | 20 ~ 3000WHZ    | (1uW ~ 100mW)                                                                                                    |  |
| JD724-50551           | Average Power Sensor     | 40 ~ 3000MHz    | 0 ~ -30dBm                                                                                                    |  |
| JD724-50551           | (Terminating type)       | 40 ~ 3000MHZ    | 0 ~ -300biii                                                                                                    |  |
| JD724-50552           | Peak Power Sensor        | 40 40000411     | 0 ~ -40dBm                                                                                                    |  |
| JD124-00002           | (Terminating type)       | 40 ~ 4000MHz    | 0 ~ -40ubiii                                                                                                    |  |

Table 19 - Types of Power Sensors

#### **SETTING POWER METER**

All the keys used to set the power measurement are displayed as screen menu keys. No hard keys on the front panel are used. The following is a description of the screen menu and its functions:

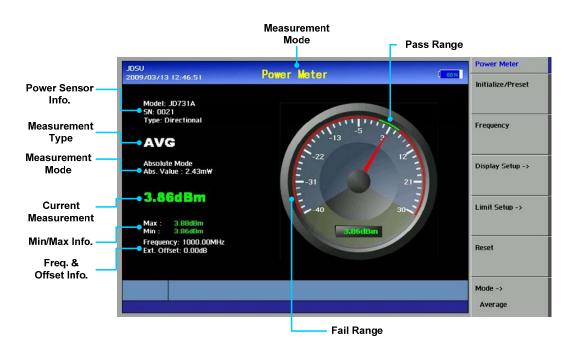

Figure 25 – Power Sensor Measurement Display

- Power Sensor Info: Types of power sensor connected, Terminating or Directional, and its Model Information.
- Measurement Type: Current measurement type information, AVG, PEAK or VSWR.
- Measurement Mode: Display current measurement mode, Relative or Absolute.
- Current Measurement: Display current measured value.
- Min/Max Info: Display Min and Max value of the measurement.
- **Frequency & Offset:** Display current frequency setting and External offset setting information.
- Initialize / Preset: Initializes the power sensor. Downloads the calibration data from the sensor (JD724-50551/JD724-50552 only).
- **Frequency**: Sets the frequency of signals to measure. As the frequency setting affects the calibration data, be sure to set the accurate center frequency for reliable measurement results.

- Display Setup: Sets the following items.
  - · Sets Display Value in Absolute or Relative
  - Sets Reference Level to be used in Relative display mode
  - Sets Display Minimum and Maximum Range
  - Setting External Offset (Enters the value of Gain or Loss when an attenuator or an amplifier is used before the power sensor. As the default setting is Loss, enter the level of Loss in positive values when an attenuator is used and in negative values when an amplifier is used)
- Reset: Clears all user settings and returns to the factory settings.
- Mode\*: Selects display mode, Average, Peak and VSWR.
- \* This menu will be activated when JD731A, JD733A, and JD736A is identified.

#### **CONNECTING POWER SENSOR**

Selecting the Power Meter function after power up the instrument will display the Power Meter measurement screen without power sensor information, dashed line of Model, S/N, Type, etc.

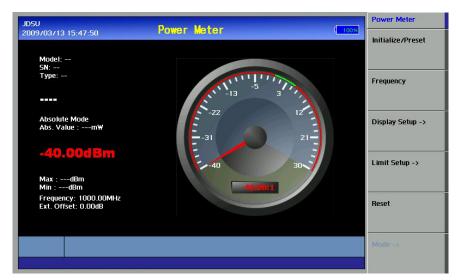

Figure 26 - Power Meter Screen before Connecting Sensor

Connect a power sensor to the USB interface port of the instrument using the provided cable as shown in the following figure. Do not connect a power sensor directly to the LPA or HPA.

#### NOTE:

JD724-50551 and JD724-50552 can communicate via RS-232C only.

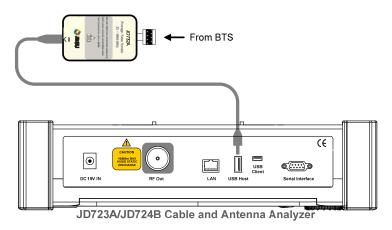

Figure 27 – Terminating Power Sensor Connection Diagram

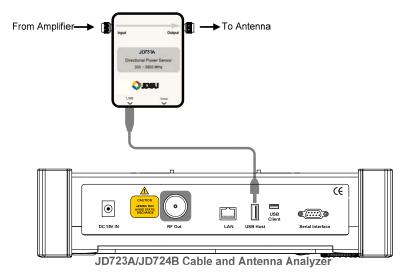

Figure 28 – Directional (Through Line) Power Sensor Connection Diagram

After connecting a power sensor, select the Initialize/Preset screen menu key for the instrument to recognize the sensor. After successful recognition of the power sensor, the sensor type is displayed on the screen as shown in the following figure.

No sensor type is displayed on the screen if the instrument is not able to recognize a sensor type during the initialization process.

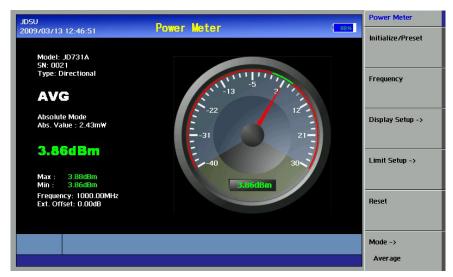

Figure 29 - Power Sensor Initial Screen

#### MAKING POWER MEASUREMENT

After the connection and initialization of a power sensor, connect the power sensor to the output port of the device.

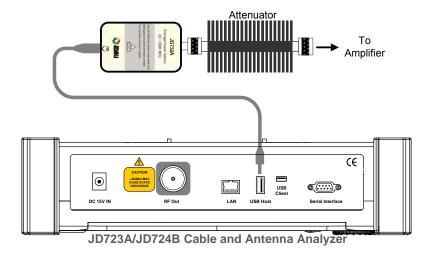

Figure 30 – HPA (High Power Amplifier) Output Power

Measurement w/Terminating Power Sensor

Do not connect the Terminating type of power sensor directly to the output of the HPA. The power sensor will be damaged if output power greater than +20dBm is supplied directly.

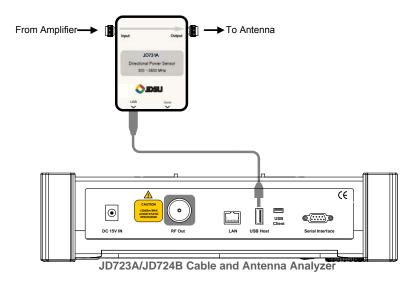

Figure 31 – HPA (High Power Amplifier) Output Power Measurement w/Directional Power Sensor

**Table 20 – Power Measurement Procedure** 

| Act | ion                                        | Note                                     |                                  |  |
|-----|--------------------------------------------|------------------------------------------|----------------------------------|--|
| Ma  | ke a measurement after completion of Power | Sensor initialization.                   |                                  |  |
| 1.  | Connect the DUT to the RF In of the power  |                                          |                                  |  |
|     | sensor.                                    |                                          |                                  |  |
| 2.  | Initialize/Preset                          | Initialize the pow                       | er sensor                        |  |
| 3.  | Frequency                                  | Set the frequency                        | y to be measured                 |  |
| 4.  | Display Setup                              | Display                                  | Sets display method in Abs / Rel |  |
|     |                                            | Set Ref                                  | Reference level setting          |  |
|     |                                            |                                          | information when Relative mode   |  |
|     |                                            |                                          | is selected                      |  |
|     |                                            | Disp Max / Min                           | Sets display range               |  |
|     |                                            | External Offset                          | Sets external offsets            |  |
| 5.  | Limit Setup                                | Limits                                   | Turns limit line On/Off          |  |
|     |                                            | High Limit                               | Sets high limit value            |  |
|     |                                            | Low Limit                                | Sets low limit value             |  |
| 6.  | Reset                                      | Retrieve current                         | measurements                     |  |
| 7.  | Mode                                       | Sets display mo                          | de in Average, Peak and VSWR     |  |
|     |                                            | (this menu will only be activated when J |                                  |  |
|     |                                            | JD733A, JD736A                           | is identified)                   |  |

# 7.0 SAVE & LOAD

# n this chapter

| Introduction                   | 7-2  |
|--------------------------------|------|
| Save                           | 7-3  |
| Save Trace                     |      |
| Save Screen                    | 7-5  |
| Save Setup                     |      |
| Load                           |      |
| Load Trace                     | 7-8  |
| Using Markers on Loaded Traces | 7-12 |
| Using File Manager             | 7-12 |
| Load Screen                    | 7-13 |
| Memory Type                    | 7-13 |
| WICHTOLY LYPO                  |      |

#### INTRODUCTION

Measurement results and setups can be saved to or loaded from the non-volatile memory in the instrument or an external USB memory.

The instrument can save a measurement result in a data file and recall the file later for the purpose of comparison or analysis. The display screen can be saved as a graphic file format. Also a user setup configuration can be saved. The LOAD function is used to recall data files, display screens or user setups.

The instrument provides the following save functions:

- Save Trace: Saves a captured trace in a data file. The file name extension is \*.tra.
- Save Screen: Saves a current display screen in a JPEG file format.
- Save Setup: Saves a user setup configuration.

#### **SAVE TRACE**

This function is to save a captured trace using the TRACE function. Trace Saving procedure is as follows.

| Action                                                                    | Note                                                                                                    |  |  |
|---------------------------------------------------------------------------|----------------------------------------------------------------------------------------------------|--|--|
| This function is available in VSWR, DTF, and Cable Loss measurement mode. |                                                                                                    |  |  |
| 1. Press the <b>SAVE</b> key.                                             | Multi key                                                                                                    |  |  |
| 2. Select the <b>Save to</b> screen menu.                                 | Select either an internal memory or an external                                                                                                    |  |  |
| Internal/ USB                                                             | USB memory.                                                                                                    |  |  |
| 3. Select the <b>Save Trace</b> screen menu.                              | Screen menu key                                                                                                    |  |  |
| 4. Select the <i>Trace</i> number (T1 ~ T4)                               | Select a trace number to be saved. Only                                                                                                    |  |  |
|                                                                           | highlighted trace (activated trace) can be saved.                                                                                                    |  |  |
| 5. Assign the <i>File Name</i>                                            | <ul> <li>User enters the file name manually using the keyboard on the screen.</li> <li>To delete all of previous entered name, press "Clear".</li> <li>To delete previous entered name one by one, press "Back Space".</li> </ul> |  |  |
| 6. Press the <b>Done</b> key                                              | <ul><li>Press Done to save changes.</li><li>Press Cancel to exit without saving changes.</li></ul>                                                                                                    |  |  |

Table 21 – Trace Saving Procedure

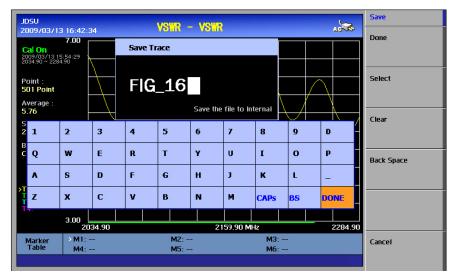

Figure 32 - Save Trace to Enter File Name

When a user assigns the file name manually, the Done key on the screen menu must be entered after finishing the entry of a file name. If a user presses the Enter hard key, the highlighted character on the screen keyboard will be selected.

#### **SAVE SCREEN**

This function is to save the measurement display screen in the graphic file format. Following is the procedure for screen saving.

| Action                                                                    | Note                                                                                                    |  |
|---------------------------------------------------------------------------|----------------------------------------------------------------------------------------------------|--|
| This function is available in VSWR, DTF, and Cable Loss measurement mode. |                                                                                                    |  |
| 1. Press the <b>SAVE</b> key.                                             | Multi key                                                                                                    |  |
| 2. Select the <b>Save to</b> screen menu.                                 | Select either an internal memory or an external                                                                                                    |  |
| Internal/ USB                                                             | USB memory.                                                                                                    |  |
| 3. Select the <b>Save Screen</b> screen menu.                             | Screen menu key                                                                                                    |  |
| 4. Assign the <i>File Name</i>                                            | <ul> <li>User enters the file name manually using the keyboard on the screen.</li> <li>To delete all of previous entered name, press "Clear".</li> <li>To delete previous entered name one by one, press "Back Space".</li> </ul> |  |
| 5. Press the <b>Done</b> key                                              | <ul><li>Press Done to save changes.</li><li>Press Cancel to exit without saving changes.</li></ul>                                                                                                    |  |

Table 22 - Screen Saving Procedure

#### **SAVE SETUP**

This function is to save the user setup configuration and the calibration data. Up to 20 setups can be saved in the internal memory.

| Action                                                                    | Note                                                                                                    |  |
|---------------------------------------------------------------------------|----------------------------------------------------------------------------------------------------|--|
| This function is available in VSWR, DTF, and Cable Loss measurement mode. |                                                                                                    |  |
| 1. Press the <b>SAVE</b> key.                                             | Multi key                                                                                                    |  |
| 2. Select the <b>Save to</b> screen menu.                                 | Select either an internal memory or an external                                                                                                    |  |
| Internal/ USB                                                             | USB memory.                                                                                                    |  |
| 3. Select the <b>Save Setup</b> screen menu.                              | Screen menu key                                                                                                    |  |
| 4. Assign the <i>File Name</i>                                            | <ul> <li>User enters the file name manually using the keyboard on the screen.</li> <li>To delete all of previous entered name, press "Clear".</li> <li>To delete previous entered name one by one, press "Back Space".</li> </ul> |  |
| 5. Press the <b>Done</b> key                                              | <ul><li>Press Done to save changes.</li><li>Press Cancel to exit without saving changes.</li></ul>                                                                                                    |  |

Table 23 - Setup Saving Procedure

Saving a setup is based on the procedure shown in the above table. The instrument setting can be configured by loading saved setups.

The following table summarizes the parameters saved in setup.

| Measurement Mode | Parameters             | Remarks                            |
|------------------|------------------------|------------------------------------|
| VSWR /           | CAL On/ Off status     |                                    |
| Cable Loss       | CAL Data               | Recall preceding calibration data. |
|                  | Frequency              | Start, Stop, Center Freq and Span  |
|                  | Trace Point            | 126, 251, 501, 1001 points         |
|                  | Y-scale                | Top, Bottom                        |
|                  | Y-scale unit           | VSWR, Return Loss                  |
|                  | Band                   | Frequency band name                |
|                  | Marker                 | Type/Position                      |
|                  | Limit                  | On/Off status and Limit Line       |
| DTF              | Distance Setting       | 0 ~ 1250m (4125feet)               |
|                  | Cable Setting          | Cable name and its characteristics |
|                  | Y-scale Setting        | Top, Bottom                        |
|                  | Y-scale Unit Setting   | VSWR, Return Loss                  |
|                  | Custom Cable Parameter | User setting Propagation Velocity  |
|                  | Setting                | and Cable Loss value               |
|                  | Unit                   | Meter/Feet                         |
|                  | Windowing              | Rectangular/Blackman               |
|                  | Marker                 | Type/Position                      |
|                  | Limit                  | On/Off status and Limit Line       |
| Power Meter      | Frequency              | Start, Stop, Center Freq and Span  |
|                  | Display Mode           | Average/Relative setting           |
|                  | Set Ref                | Reference level setting            |
|                  | Display Min/Max        | Display range setting              |
|                  | External Offset        | External offset setting            |
|                  | Limit                  | Status/High/Low settings           |

Table 24 - Saved Parameters in Each Measurement Mode

LOAD

The instrument provides the following save functions:

- Load Trace: Loads a captured trace from a data file. The file name extension is \*.tra.
- Load Screen: Loads a display screen.
- Load Setup: Loads a user setup configuration.

Loading data can be either done from the internal memory or from the external USB memory.

File manager provides following menu to copy or delete the data of the instrument.

- **Delete**: Delete the selected file.
- Delete All: Delete all files saved in the instrument.
- Copy to USB: Copy the selected file to USB memory stick.
- Copy All to USB: Copy all files from the instrument to USB memory stick.

#### **LOAD TRACE**

#### **Loading Single Trace**

This function is to recall single trace from the saved trace either internal or external USB memory.

| Action                                                                    | Note                                                  |  |
|---------------------------------------------------------------------------|-------------------------------------------------------|--|
| This function is available in VSWR, DTF, and Cable Loss measurement mode. |                                                       |  |
| 1. Press the <b>LOAD</b> key.                                             | Multi key                                             |  |
| 2. Select the <b>Load from</b> screen menu.                               | Select either an internal memory or an external       |  |
| Internal/USB                                                              | USB memory.                                           |  |
| 3. Select the <b>Load Trace</b> screen menu                               | Saved file list shows up when Load Trace is selected. |  |
|                                                                           | Use dial knob or Up/Down Arrow key to select the file |  |
|                                                                           | to load from the list.                                |  |
| 4. Select the <b>Destination</b> key and choose                           | Select Screen.                                        |  |
| Screen as a destination to be loaded                                      |                                                       |  |
| 5. Press the <b>Select</b> key                                            | Load a selected trace.                                |  |

**Table 25 – Single Trace Loading Procedure** 

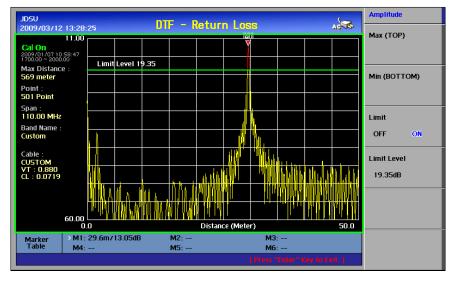

Figure 33 - Single Trace Loading Screen

When the Load Trace function is selected, the preview of the selected trace from the list is displayed on the lower right corner of the screen.

## **Loading Multiple Traces**

This function is used to recall multiple traces for comparison purposes.

The following changes happen automatically when a saved trace is recalled:

- The trace with the different Y-scale unit may not be seen on the screen.
  - Frequency or distance setting of the instrument must be matched to trace to be loaded.
  - Mode of the instrument must be matched to trace file to be loaded.
- The Y-scale unit is adjusted automatically to fit into the Y-scale of the recalled trace.

| ı |   | ١ |
|---|---|---|
| r | t |   |

| Action                                             | Note                                                 |  |  |  |  |
|----------------------------------------------------|------------------------------------------------------|--|--|--|--|
| This function is available in VSWR, DTF, and Cal   | ole Loss measurement mode.                           |  |  |  |  |
| 1. Press the <b>LOAD</b> key                       | Multi key                                            |  |  |  |  |
| 2. Select the <b>Load from</b> screen menu.        | Select either an internal memory or an external      |  |  |  |  |
| Internal/USB                                       | USB memory.                                          |  |  |  |  |
| 3. Select the <b>Load Trace</b> screen menu        | Saved file list shows up when Load Trace is          |  |  |  |  |
|                                                    | selected. Use dial knob or Up/Down Arrow key to      |  |  |  |  |
|                                                    | select the file to load from the list.               |  |  |  |  |
| 4. Select the <b>Destination</b> key and choose    | Trace can be loaded into T1 ~ T4                     |  |  |  |  |
| destination to be loaded (T1 ~ T4)                 |                                                      |  |  |  |  |
| 5. Press the <b>Select</b> key                     | Load a selected trace with a selected trace          |  |  |  |  |
|                                                    | number.                                              |  |  |  |  |
| 6. Repeat step #4 and step #5 until all traces are | Total 4 different traces can be recalled in a single |  |  |  |  |
| loaded                                             | screen                                               |  |  |  |  |

Table 26 - Multiple Traces Loading Procedure

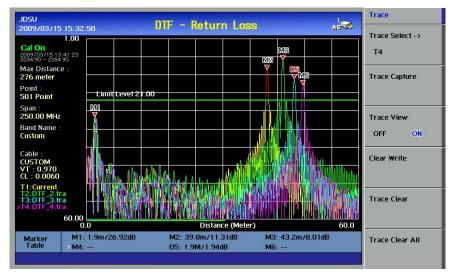

Figure 34 - Multiple Traces Loading Screen

## **Unloading Traces**

Loaded traces can be deleted from the screen according to the above procedure. Unlike the loaded traces, captured traces cannot be restored once they are deleted. Be cautious in deleting traces so that you do not lose any necessary information.

| Action                                                                                                   | Note                                                                                                    |  |  |  |  |
|----------------------------------------------------------------------------------------------------|----------------------------------------------------------------------------------------------------|--|--|--|--|
| Available in VSWR, DTF, and Cable Loss measurement mode.                                                 |                                                                                                    |  |  |  |  |
| 1. Press the <b>TRACE</b> key                                                                            | Multi key                                                                                                  |  |  |  |  |
| 2. Select the Trace Number (T1 ~ T4) screen                                                              | Select Trace number to be cleared, arrow mark                                                              |  |  |  |  |
| menu                                                                                                    | indicate current trace                                                                                     |  |  |  |  |
| 3. Select the <i>Trace Clear</i> screen menu                                                             | Delete the selected Channel from the screen                                                                |  |  |  |  |
| 4. Select the <i>Clear Write</i> screen menu                                                             | By selecting Clear Write, current selected trace, which marker indicates will be assigned to current trace |  |  |  |  |
| All traces except the current trace are deleted from the screen when <i>Trace Clear All</i> is selected. |                                                                                                    |  |  |  |  |

Table 27 – Trace Unloading Procedure

# USING MARKERS ON LOADED TRACES

Each marker can be set on the individual trace among multiple traces. Active marker will be set on the active trace. By changing the active trace, the active marker will be set on the active trace.

Six markers can be used simultaneously. Markers can be set on the trace(s) to indicate the location. All the necessary information such as X and Y-axis are provided in the marker table at the bottom of screen. A marker can be moved to a specific frequency by using the Marker Edit. ">" indicates an active marker.

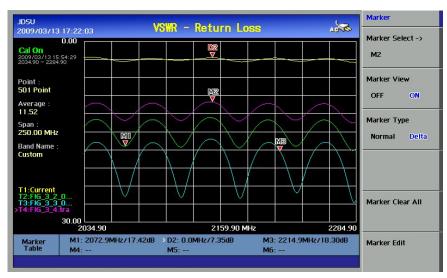

Figure 35 - Marker Display Screen with Multiple Traces

# USING FILE MANAGER

A file manager is a tool that provides a user interface to work with file systems. The most common operations used are delete, delete all, copy to USB, copy all to USB.

- Delete: Deletes selected file from the selected memory, internal or USB
- Delete All: Delete all files from the selected memory, internal or USB
- Copy to USB: Copy selected file into USB memory device, copying the file only from internal to USB memory available
- Copy All to USB: Copy all internal files into USB memory

### LOAD SCREEN

This function recalls and displays a saved screen. The measurement currently under processing is continued in the background, but it is not displayed on the screen. Pressing any key removes the loaded screen and the measurement screen being processed in the background shows up.

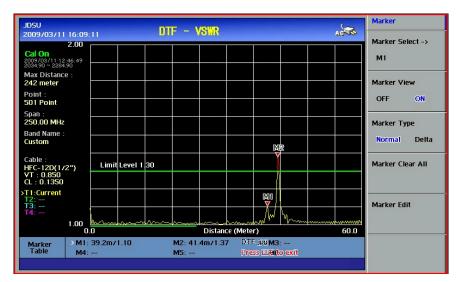

Figure 36 - Load Screen

### **MEMORY TYPE**

This menu designates the area used to recall Trace, Screen, and Setup. Two types of storage areas are available as follows.

- Internal: Selects the files stored in the internal memory of the instrument. A list of files stored in the internal memory is displayed when Load Trace, Load Screen or Load Setup is selected while the memory type is set to "Internal". In case the user selected file is not available, an error message is displayed on the messaging window and the file list is not shown.
- USB: Selects the files stored in external USB memory. A list of files stored in the external USB memory is displayed when Load Trace, Load Screen or Load Setup is selected while memory type is set to "USB". In case the user selected file is not available, an error message is displayed on the messaging window and the file list is not shown.

# **NPPENDIX**

## 8.0 APPENDIX

## n this chapter

| APPENDIX A. BAND LIST                         | 8-2 |
|-----------------------------------------------|-----|
| APPENDIX B. CABLE LIST                        | 8-4 |
| APPENDIX C. SPECIFICATION                     | 8-5 |
| APPENDIX D. VSWR-RETURN LOSS CONVERSION TABLE |     |
| ORDERING INFORMATION                          |     |
|                                               | _   |

## APPENDIX A. BAND LIST

| Band Name                                         | Start Freq (MHz) | Stop Freq (MHz) |
|---------------------------------------------------|------------------|-----------------|
| BlueTooth USA & Europe                            | 2,400            | 2,484           |
| BlueTooth JAPAN                                   | 2,472            | 2,497           |
| C450 P UP                                         | 453              | 464             |
| C450 P DOWN                                       | 463              | 474             |
| C450 P FULL                                       | 453              | 474             |
| C450 SA UP                                        | 465              | 470             |
| C450 SA DOWN                                      | 455              | 460             |
| C450 SA FULL<br>CDMA CHINA UP                     | 455<br>872       | 470<br>915      |
| CDMA CHINA OF                                     | 917              | 960             |
| CDMA CHINA FULL                                   | 872              | 960             |
| CELLULAR UP                                       | 824              | 849             |
| CELLULAR DOWN                                     | 869              | 894             |
| CELLULAR FULL                                     | 824              | 894             |
| CELLULAR 700 UP                                   | 776              | 794             |
| CELLULAR 700 DOWN                                 | 746              | 764             |
| CELLULAR 700 FULL                                 | 746              | 794             |
| DCS GSM 1800 UP                                   | 1,710            | 1,785           |
| DCS GSM 1800 DOWN                                 | 1,805            | 1,880           |
| DCS GSM 1800 FULL DMB                             | 1,710<br>2,593   | 1,880           |
| GSM 900 UP                                        | 2,593            | 2,693<br>915    |
| GSM 900 DOWN                                      | 925              | 960             |
| GSM 900 FULL                                      | 880              | 960             |
| IEEE 802.11 FH                                    | 2,402            | 2,495           |
| IEEE 802.11 DS                                    | 2,412            | 2,484           |
| IEEE 802.11b/g                                    | 2,400            | 2,484           |
| IMT2000 UMTS WCDMA UP                             | 1,920            | 1,980           |
| IMT2000 UMTS WCDMA DOWN                           | 2,110            | 2,170           |
| IMT2000 UMTS WCDMA FULL                           | 1,920            | 2,170           |
| ISM 2.4GHz                                        | 2,400            | 2,484           |
| JTACS/NTAC JPN ARIB UP                            | 887              | 925             |
| JTACS/NTAC JPN ARIB DOWN JTACS/NTAC JPN ARIB FULL | 832<br>832       | 870<br>925      |
| NMT 411 UP                                        | 411              | 420             |
| NMT 411 DOWN                                      | 421              | 430             |
| NMT 411 FULL                                      | 411              | 430             |
| NMT 451 UP                                        | 450              | 460             |
| NMT 451 DOWN                                      | 460              | 470             |
| NMT 451 FULL                                      | 450              | 470             |
| NMT 451 20kHz CDMA2k UP                           | 451              | 484             |
| NMT 451 20kHz CDMA2k DOWN                         | 461              | 494             |
| NMT 451 20kHz CDMA2k FULL                         | 451              | 494             |
| NMT 450 20kHz CDMA2k UP NMT 450 20kHz CDMA2k DOWN | 411<br>421       | 458<br>468      |
| NMT 450 20kHz CDMA2k FULL                         | 411              | 468             |
| NMT 900 UP                                        | 890              | 915             |
| NMT 900 DOWN                                      | 935              | 960             |
| NMT 900 FULL                                      | 890              | 960             |
| PCS GSM 1900 UP                                   | 1,850            | 1,910           |
| PCS GSM 1900 DOWN                                 | 1,930            | 1,990           |
| PCS GSM 1900 FULL                                 | 1,850            | 1,990           |
| PCS KOREA UP                                      | 1,750            | 1,780           |
| PCS KOREA DOWN                                    | 1,840            | 1,870           |
| PCS KOREA FULL                                    | 1,750            | 1,870<br>940    |
| PDC 800 UP<br>PDC 800 DOWN                        | 898<br>843       | 940<br>885      |
| PDC 800 FULL                                      | 843              | 940             |
| PDC 1500 UP                                       | 1,525            | 1,549           |
| PDC 1500 DOWN                                     | 1,477            | 1,501           |
| PDC 1500 FULL                                     | 1,477            | 1,549           |
| PHS                                               | 1,895            | 1,918           |
| SMR 800 UP                                        | 806              | 821             |

| Band Name       | Start Freq (MHz) | Stop Freq (MHz) |
|-----------------|------------------|-----------------|
| SMR 800 DOWN    | 851              | 866             |
| SMR 800 FULL    | 806              | 866             |
| SMR 1500 UP     | 1,453            | 1,465           |
| SMR 1500 DOWN   | 1,501            | 1,513           |
| SMR 1500 FULL   | 1,453            | 1,513           |
| TACS/ETACS UP   | 872              | 915             |
| TACS/ETACS DOWN | 917              | 960             |
| TACS/ETACS FULL | 872              | 960             |
| Tetra           | 380              | 430             |

## APPENDIX B. CABLE LIST

| Cable Type           | Relative Propagation Velocity (VI) | Nominal Attenuation dB/m @ 1000MHz |  |  |  |
|----------------------|------------------------------------|------------------------------------|--|--|--|
| FSJ1-50A             | 0.84                               | 0.197                              |  |  |  |
| FSJ250               | 0.83                               | 0.134                              |  |  |  |
| FSJ4-50B             | 0.81                               | 0.119                              |  |  |  |
| HCC 12-50J           | 0.915                              | 0.092                              |  |  |  |
| HCC 158-50J          | 0.95                               | 0.023                              |  |  |  |
| HCC 300-50J          | 0.96                               | 0.014                              |  |  |  |
| HCC 312-50J          | 0.96                               | 0.013                              |  |  |  |
| HCC 78-50J           | 0.915                              | 0.042                              |  |  |  |
| HF 4-1/8" Cu2Y       | 0.97                               | 0.01                               |  |  |  |
| HF 5" Cu2Y           | 0.96                               | 0.007                              |  |  |  |
| HF 6-1/8"Cu2Y        | 0.97                               | 0.006                              |  |  |  |
| HJ4.5-50             | 0.92                               | 0.054                              |  |  |  |
| HJ4-50               | 0.914                              | 0.087                              |  |  |  |
| HJ5-50               | 0.916                              | 0.042                              |  |  |  |
| HJ7-50A              | 0.921                              | 0.023                              |  |  |  |
| LDF12-50             | 0.88                               | 0.022                              |  |  |  |
| LDF4-50A             | 0.88                               | 0.077                              |  |  |  |
| LDF5-50A             | 0.89                               | 0.043                              |  |  |  |
| LDF6-50              | 0.89                               | 0.032                              |  |  |  |
| LDFF7-50A            | 0.88                               | 0.027                              |  |  |  |
| LMR100               | 0.8                                | 0.792                              |  |  |  |
| LMR1200              | 0.88                               | 0.044                              |  |  |  |
| LMR1700              | 0.89                               | 0.033                              |  |  |  |
| LMR200               | 0.830                              | 0.344                              |  |  |  |
| LMR240               | 0.84                               | 0.262                              |  |  |  |
|                      |                                    |                                    |  |  |  |
| LMR400               | 0.85                               | 0.135                              |  |  |  |
| LMR500               | 0.86                               | 0.109                              |  |  |  |
| LMR600               | 0.87                               | 0.087                              |  |  |  |
| LMR900               | 0.87                               | 0.056                              |  |  |  |
| RG142                | 0.69                               | 0.443                              |  |  |  |
| RG17, 17A            | 0.659                              | 0.18                               |  |  |  |
| RG174                | 0.66                               | 0.984                              |  |  |  |
| RG178B               | 0.69                               | 1.509                              |  |  |  |
| RG187, 188           | 0.69                               | 1.017                              |  |  |  |
| RG213/U              | 0.66                               | 0.292                              |  |  |  |
| RG214                | 0.659                              | 0.292                              |  |  |  |
| RG223                | 0.659                              | 0.165                              |  |  |  |
| RG55, 55A, 55B       | 0.659                              | 0.541                              |  |  |  |
| RG58, 58B            | 0.659                              | 1.574                              |  |  |  |
| RG58A, 58C           | 0.659                              | 0.787                              |  |  |  |
| RG8, 8A, 10, 10A     | 0.659                              | 0.262                              |  |  |  |
| RG9, 9A              | 0.659                              | 0.289                              |  |  |  |
| HFSC-12D(1/2")       | 0.81                               | 0.112                              |  |  |  |
| HFC-12D(1/2")        | 0.88                               | 0.072                              |  |  |  |
| HFC-22D(7/8")        | 0.88                               | 0.041                              |  |  |  |
| HFC-33D(1_1/4")      | 0.88                               | 0.0294                             |  |  |  |
| HFC-42D(1_5/8")      | 0.87                               | 0.0243                             |  |  |  |
| RFCX-12D(1/2")       | 0.88                               | 0.088                              |  |  |  |
| RFCX-22D(7/8")       | 0.88                               | 0.049                              |  |  |  |
| RFCX-<br>33D(1_1/4") | 0.88                               | 0.038                              |  |  |  |
| RFCX-<br>42D(1_5/8") | 0.87                               | 0.028                              |  |  |  |
| RFCL-22D(7/8")       | 0.88                               | 0.044                              |  |  |  |
| RFCL-<br>33D(1_1/4") | 0.88                               | 0.034                              |  |  |  |
| RFCL-<br>42D(1_5/8") | 0.87                               | 0.0315                             |  |  |  |

## **APPENDIX C. SPECIFICATION**

| General                  |                                                            | Directional power Sensors | (Optional)                              |  |  |
|--------------------------|------------------------------------------------------------|---------------------------|-----------------------------------------|--|--|
| Max Input Power          | +25dBm, ±50VDC                                             | JD731A                    |                                         |  |  |
| Frequency Accuracy       | < ±75ppm                                                   | Sensor Type               | Average and Peak                        |  |  |
| Frequency Resolution     | 100KHz                                                     | Frequency Range           | 300 ~ 3800MHz                           |  |  |
| Test Port Impedance      | 50Ω                                                        | Power Range               | Average: 0.15 ~ 150W (21.76 ~ 51.76dBm) |  |  |
| Test Port                | Type N, Female                                             | 1 ovor rango              | Peak: 4 ~ 400W (36.02 ~ 56.02dBm)       |  |  |
| Trace Storage            | Up to 400                                                  | Measurement Uncertainty   | ±4% of reading +0.05W 1,2               |  |  |
| Screen Storage           | Up to 100                                                  | Input Return Loss         | ≤2500MHz, 27 dB Min                     |  |  |
| Setup Storage            | Up to 20                                                   | input Notain 2000         | > 2500MHz, 25dB                         |  |  |
| Data Points              | 126, 251, 501,1001                                         | Directivity               | 27 dB Min                               |  |  |
| Measurement Speed        | 1,1.3, 2.5, 5sec for each data points                      | Insertion Loss            | < 1GHz, < 0.05dB                        |  |  |
| One port Power           | OdBm (typical)                                             | 110014011 2000            | 1 ~ 3GHz, < 0.1 dB, 3 ~ 3.8GHz < 0.13dB |  |  |
| Corrected Directivity    | 40dB (typical)                                             | Connector Type            | N- Female on both ends                  |  |  |
| 1 Port Accuracy          | $\leq \pm (0.8 +  20 \log (1 \pm 10^{-EP/20}) )$ (typical) | JD733A                    | it i sindio on both sinds               |  |  |
| 11 011/1000100)          | EP=Directivity-Measured Return Loss                        | Senor Type                | Average and Peak                        |  |  |
| Immunity to Interference | On Frequency : +5dBm                                       | Frequency Range           | 150 ~ 3500MHz                           |  |  |
|                          | On Channel: +17dBm                                         | Power Range               | Average: 0.25 ~ 20W (24 ~ 43dBm)        |  |  |
|                          | Cir Silainioi i i i i i i i i i i i i i i i i i            | . ono. rango              | Peak: 0.25 ~ 20W (24 ~ 43dBm)           |  |  |
| VSWR                     |                                                            | Measurement Uncertainty   | ±4% of reading +0.05W 1.2               |  |  |
| Frequency Range          | 25 ~ 4000MHz (JD724B)                                      | Input Return Loss         | ≤2500MHz, 27 dB Min                     |  |  |
| Troquency range          | 100 ~ 2700MHz (JD723A)                                     | input Notain 2000         | > 2500MHz, 25dB                         |  |  |
| Range                    | 1 ~ 65                                                     | Directivity               | 27 dB Min                               |  |  |
| Resolution               | 0.01                                                       | Insertion Loss            | < 1GHz, < 0.05dB                        |  |  |
| Trocoldion               | 0.0.1                                                      | 11001110111 2000          | 1 ~ 3GHz, < 0.1 dB, 3 ~ 3.8GHz < 0.13dB |  |  |
| Return Loss              |                                                            | Connector Type            | N- Female on both ends                  |  |  |
| Frequency Range          | 25 ~ 4000MHz (JD724B)                                      | Terminating Power Sensor  |                                         |  |  |
| . 1                      | 100 ~ 2700MHz (JD723A)                                     | JD732A, JD734A,JD736A     |                                         |  |  |
| Range                    | 0 ~ 60dB                                                   | Sensor Type               | Average (JD732A)                        |  |  |
| Resolution               | 0.01                                                       | 31                        | Peak (JD734A)                           |  |  |
|                          |                                                            |                           | Average and Peak (JD736A)               |  |  |
| DTF                      |                                                            | Frequency Range           | 20 ~ 3800MHz                            |  |  |
| Frequency Range          | 25 ~ 4000MHz (JD724B)                                      | Power Range               | -30 ~ +20dBm (1uW ~ 100mW)              |  |  |
| , , ,                    | 100 ~ 2700MHz (JD723A)                                     | Measurement Uncertainty   | ±7% of reading <sup>1,2</sup>           |  |  |
| Vertical Range           | VSWR:1 ~ 65                                                | Connector Type            | N-Male                                  |  |  |
| Ÿ                        | Return Loss 0 ~ 60dB                                       | JD724-50551               |                                         |  |  |
| Vertical Resolution      | 0.01                                                       | Sensor Type               | Average                                 |  |  |
| Distance                 | 0 ~ 1250m (4125ft)                                         | Frequency Range           | 40 ~ 3000MHz                            |  |  |
| Horizontal Range         | 0 to (# of data points-1) x resolution x 0.95              | Power Range               | -30 ~ 0dBm (1uW ~ 1mW)                  |  |  |
| Horizontal Resolution    | (1.5x108)(Vp)/(Delta)(ZF)                                  | Measurement Uncertainty   | ±10% of reading <sup>,1,2</sup>         |  |  |
|                          | Vp: cable's relative propagation velocity                  | Connector Type            | N-Male                                  |  |  |
|                          | Delta[Hz] = Stop Freq – Start Freq                         | JD724-50552               |                                         |  |  |
|                          | ZF(Zoom Factor) = Setup Dist./Max Dist.                    | Sensor Type               | Peak                                    |  |  |
|                          |                                                            | Frequency Range           | 40 ~ 4000MHz                            |  |  |
| Cable Loss               |                                                            | Power Range               | -40 ~ 0dBm (0.1uW ~ 1mW)                |  |  |
| Frequency Range          | 25 ~ 4000MHz (JD724B)                                      | Measurement Uncertainty   | ±10% of reading <sup>1,2</sup>          |  |  |
|                          | 100 ~ 2700MHz (JD723A)                                     | Connector Type            | N-Male                                  |  |  |
| Range                    | 0 ~ 30dB                                                   | Miscellaneous             |                                         |  |  |
| Resolution               | 0.01dB                                                     | Dimension                 | 260 x 190 x 60 mm (10.2"x7.5"x2.4")     |  |  |
|                          |                                                            | Weight                    | < 2.0Kg (4.41lbs)                       |  |  |
|                          | ional Directional/Terminating Power Sensors)               | Battery                   | Li-ion (>3hrs continuous operating)     |  |  |
| Display Range            | -80 ~ +120dBm                                              | Operation Temperature     | -10 ~ 50°C (14 ~ 122°F)                 |  |  |
| Offset Range             | 0 ~ 60dB                                                   | Storage Temperature       | -40 ~ 80°C (-40 ~ 176°F)                |  |  |
| Resolution               | 0,01dB or 0.1xW                                            | Humidity                  | 95% No Condensation                     |  |  |

<sup>&</sup>lt;sup>2</sup> CW condition.

<sup>\*</sup>All Specifications based on calibrating at 25  $^{\circ}$ C after 5 minute warm-up. \*\*Specification and product description are subject to change without any notice.

## APPENDIX D. VSWR-RETURN LOSS CONVERSION TABLE

- · Return Loss=20log<sub>10</sub>(VSWR+1/VSWR-1) (dB)
- $VSWR = (10^{R.L./20} + 1/10^{R.L./20} 1)$

| VSWR         | Return<br>Loss<br>(dB) | Trans.<br>Loss<br>(dB) | Volt.<br>Refl<br>Coeff | Power<br>Trans<br>(%) | Power<br>Refl<br>(%) | VSWR           | Return<br>Loss<br>(dB) | Trans.<br>Loss<br>(dB) | Volt.<br>Refl<br>Coeff | Power<br>Trans<br>(%) | Power<br>Refl<br>(%) |
|--------------|------------------------|------------------------|------------------------|-----------------------|----------------------|----------------|------------------------|------------------------|------------------------|-----------------------|----------------------|
| 1.00         |                        | 0.000                  | 0.00                   | 100.0                 | 0.0                  | 1.64           | 12.3                   | 0.263                  | 0.24                   | 94.1                  | 5.9                  |
| 1.01         | 46.1                   | 0.000                  | 0.00                   | 100.0                 | 0.0                  | 1.66           | 12.1                   | 0.276                  | 0.25                   | 93.8                  | 6.2                  |
| 1.02         | 40.1                   | 0.000                  | 0.01                   | 100.0                 | 0.0                  | 1.68           | 11.9                   | 0.289                  | 0.25                   | 93.6                  | 6.4                  |
| 1.03         | 36.6                   | 0.001                  | 0.01                   | 100.0                 | 0.0                  | 1.70           | 11.7                   | 0.302                  | 0.26                   | 93.3                  | 6.7                  |
| 1.04         | 34.2                   | 0.002                  | 0.02                   | 100.0                 | 0.0                  | 1.72           | 11.5                   | 0.315                  | 0.26                   | 93.0                  | 7.0                  |
| 1.05         | 32.3                   | 0.003                  | 0.02                   | 99.9                  | 0.1                  | 1.74           | 11.4                   | 0.329                  | 0.27                   | 92.7                  | 7.3                  |
| 1.06         | 30.7                   | 0.004                  | 0.03                   | 99.9                  | 0.1                  | 1.76           | 11.2                   | 0.342                  | 0.28                   | 92.4                  | 7.6                  |
| 1.07         | 29.4                   | 0.005                  | 0.03                   | 99.9                  | 0.1                  | 1.78           | 11.0                   | 0.356                  | 0.28                   | 92.1                  | 7.9                  |
| 1.08         | 28.3                   | 0.006                  | 0.04                   | 99.9                  | 0.1                  | 1.80           | 10.9                   | 0.370                  | 0.29                   | 91.8                  | 8.2                  |
| 1.09         | 27.3                   | 0.008                  | 0.04                   | 99.8                  | 0.2                  | 1.82           | 10.7                   | 0.384                  | 0.29                   | 91.5                  | 8.5                  |
| 1.10         | 26.4                   | 0.010                  | 0.05                   | 99.8                  | 0.2                  | 1.84           | 10.6                   | 0.398                  | 0.30                   | 91.3                  | 8.7                  |
| 1.11         | 25.7                   | 0.012                  | 0.05                   | 99.7                  | 0.3                  | 1.86           | 10.4                   | 0.412                  | 0.30                   | 91.0                  | 9.0                  |
| 1.12         | 24.9                   | 0.014                  | 0.06                   | 99.7                  | 0.3                  | 1.88           | 10.3                   | 0.426                  | 0.31                   | 90.7                  | 9.3                  |
| 1.13         | 24.3                   | 0.016                  | 0.06                   | 99.6                  | 0.4                  | 1.90           | 10.2                   | 0.440                  | 0.31                   | 90.4                  | 9.6                  |
| 1.14         | 23.7                   | 0.019                  | 0.07                   | 99.6                  | 0.4                  | 1.92           | 10.0                   | 0.454                  | 0.32                   | 90.1                  | 9.9                  |
| 1.15         | 23.1                   | 0.021                  | 0.07                   | 99.5                  | 0.5                  | 1.94           | 9.9                    | 0.468                  | 0.32                   | 89.8                  | 10.2                 |
| 1.16         | 22.6                   | 0.024                  | 0.07                   | 99.5                  | 0.5                  | 1.96           | 9.8                    | 0.483                  | 0.32                   | 89.5                  | 10.5                 |
| 1.17         | 22.1                   | 0.027                  | 0.08                   | 99.4                  | 0.6                  | 1.98           | 9.7                    | 0.497                  | 0.33                   | 89.2                  | 10.8                 |
| 1.18         | 21.7                   | 0.030                  | 0.08                   | 99.3                  | 0.7                  | 2.00           | 9.5                    | 0.512                  | 0.33                   | 88.9                  | 11.1                 |
| 1.19         | 21.2                   | 0.033                  | 0.09                   | 99.2                  | 0.8                  | 2.50           | 7.4                    | 0.881                  | 0.43                   | 81.6                  | 18.4                 |
| 1.20         | 20.8                   | 0.036                  | 0.09                   | 99.2                  | 0.8                  | 3.00           | 6.0                    | 1.249                  | 0.50                   | 75.0                  | 25.0                 |
| 1.21         | 20.4                   | 0.039                  | 0.10                   | 99.1                  | 0.9                  | 3.50           | 5.1                    | 1.603                  | 0.56                   | 69.1                  | 30.9                 |
| 1.22         | 20.1                   | 0.043                  | 0.10                   | 99.0                  | 1.0                  | 4.00           | 4.4                    | 1.938                  | 0.60                   | 64.0                  | 36.0                 |
| 1.23         | 19.7                   | 0.046                  | 0.10                   | 98.9                  | 1.1                  | 4.50           | 3.9                    | 2.255                  | 0.64                   | 59.5                  | 40.5                 |
| 1.24         | 19.4                   | 0.050                  | 0.10                   | 98.9                  | 1.1                  | 5.00           | 3.5                    | 2.553                  | 0.67                   | 55.6                  | 44.4                 |
| 1.25         | 19.1                   | 0.054                  | 0.11                   | 98.8                  | 1.2                  | 5.50           | 3.2                    | 2.834                  | 0.69                   | 52.1                  | 47.9                 |
| 1.26         | 18.8                   | 0.058                  | 0.12                   | 98.7                  | 1.3                  | 6.00           | 2.9                    | 3.100                  | 0.71                   | 49.0                  | 51.0                 |
| 1.27         | 18.5                   | 0.062                  | 0.12                   | 98.6                  | 1.4                  | 6.50           | 2.7                    | 3.351                  | 0.73                   | 46.2                  | 53.8                 |
| 1.28         | 18.2                   | 0.066                  | 0.12                   | 98.5                  | 1.5                  | 7.00           | 2.5                    | 3.590                  | 0.75                   | 43.7                  | 56.3                 |
| 1.29         | 17.9                   | 0.070                  | 0.13                   | 98.4                  | 1.6                  | 7.50           | 2.3                    | 3.817                  | 0.76                   | 41.5                  | 58.5                 |
| 1.30         | 17.7                   | 0.075                  | 0.13                   | 98.3                  | 1.7                  | 8.00           | 2.2                    | 4.033                  | 0.78                   | 39.5                  | 60.5                 |
| 1.32         | 17.2                   | 0.083                  | 0.14                   | 98.1                  | 1.9                  | 8.50           | 2.1                    | 4.240                  | 0.79                   | 37.7                  | 62.3                 |
| 1.34         | 16.8                   | 0.093                  | 0.15                   | 97.9                  | 2.1                  | 9.00           | 1.9                    | 4.437                  | 0.80                   | 36.0                  | 64.0                 |
| 1.36         | 16.3                   | 0.102                  | 0.15                   | 97.7                  | 2.3                  | 9.50           | 1.8                    | 4.626                  | 0.81                   | 34.5                  | 65.5                 |
| 1.38         | 15.9                   | 0.102                  | 0.16                   | 97.5                  | 2.5                  | 10.00          | 1.7                    | 4.807                  | 0.82                   | 33.1                  | 66.9                 |
| 1.40         | 15.8                   | 0.112                  | 0.17                   | 97.2                  | 2.8                  | 11.00          | 1.6                    | 5.149                  | 0.83                   | 30.6                  | 69.4                 |
| 1.42         | 15.2                   | 0.122                  | 0.17                   | 97.0                  | 3.0                  | 12.00          | 1.5                    | 5.466                  | 0.85                   | 28.4                  | 71.6                 |
| 1.44         | 14.9                   | 0.133                  | 0.17                   | 96.7                  | 3.3                  | 13.00          | 1.3                    | 5.762                  | 0.86                   | 26.5                  | 73.5                 |
| 1.46         | 14.6                   | 0.155                  | 0.10                   | 96.5                  | 3.5                  | 14.00          | 1.2                    | 6.040                  | 0.87                   | 24.9                  | 75.5<br>75.1         |
| 1.48         | 14.0                   | 0.155                  | 0.19                   | 96.3                  | 3.7                  | 15.00          | 1.2                    | 6.301                  | 0.87                   | 23.4                  | 76.6                 |
| 1.40         | 14.3                   | 0.166                  | 0.19                   | 96.0                  | 4.0                  | 16.00          | 1.2                    | 6.547                  | 0.88                   | 23.4                  | 76.6<br>77.9         |
| 1.52         | 13.7                   | 0.177                  | 0.20                   | 95.7                  | 4.0                  | 17.00          | 1.0                    | 6.780                  | 0.89                   | 21.0                  | 79.0                 |
| 1.54         | 13.7                   |                        | 0.21                   | 95.7<br>95.5          | 4.5                  | 18.00          | 1.0                    | 7.002                  | 0.89                   | 19.9                  | 80.1                 |
| 1.54         | 13.4                   | 0.201<br>0.213         | 0.21                   | 95.5<br>95.2          | 4.5<br>4.8           | 19.00          | 0.9                    | 7.002                  | 0.89                   | 19.9                  | 81.0                 |
|              | 13.2                   |                        | 0.22                   | 95.2<br>94.9          | 4.8<br>5.1           |                | 0.9                    |                        |                        |                       | 81.0                 |
| 1.58         |                        | 0.225<br>0.238         | 0.22                   |                       | 5.3                  | 20.00          | 0.9                    | 7.413<br>8.299         | 0.90                   | 18.1<br>14.8          | 85.2                 |
| 1.60<br>1.62 | 12.7<br>12.5           | 0.238                  | 0.23                   | 94.7<br>94.4          | 5.3<br>5.6           | 25.00<br>30.00 | 0.7                    | 9.035                  | 0.92<br>0.94           | 14.8<br>12.5          | 85.2<br>87.5         |
| 1.02         | 12.3                   | 0.200                  | 0.24                   | 34.4                  | 5.0                  | 50.00          |                        | შ.სან                  | 0.34                   | 12.0                  | 07.0                 |

## **ORDERING INFORMATION**

#### **Basic Model**

- JD723A Cable and Antenna Analyzer (100 ~ 2700MHz)
- JD724B Cable and Antenna Analyzer (25 ~ 4000MHz)

#### **Standard Accessories**

- JD723-50541: Soft Carrying Case
- GC724-50522: AC-DC Adapter
- G7105-50335: Cross LAN Cable (1.5m)
- GC724-50517: 1GByte USB Memory
- GC724-50523: Automotive Cigarette Lighter/12V DC Adapter
- GC724-50321: Lithium-Ion Battery
- · G7105-50316: Stylus Pen
- JD723-50561: User's Manual and Application Software CD

#### **Optional Accessories**

- JD725-50509: Calibration Kit (N(m)), 40dB 4GHz
- JD725-50510: Calibration Kit (DIN(m)), 40dB 4GHz
- GC724-50531: RF Cable, 1.5m N(m)-N(f)
- GC724-50532: RF Cable, 3.0m N(m)-N(f)
- · JD723-50542: Hard Case
- JD723-50562: JD723A/JD724B User's Manual- Printed Version
- G7100-50571: Adapter N(m) to DIN(f), DC to 4GHz, 50Ω
- G7100-50572: Adapter DIN(m) to DIN(m), DC to 4GHz,  $50\Omega$
- G7100-50573: Adapter N(m) to SMA(f), DC to 18GHz, 50Ω
- G7100-50574: Adapter N(m) to BNC(f), DC to 1.5GHz, 50Ω

#### **Power Meter Accessories**

- JD731A: Directional Power Sensor, 300 ~ 3800MHz, Average 0.15 ~ 150W, Peak 4 ~ 400W
- JD733A: Directional Power Sensor, 150 ~ 3500MHz, Average/Peak 0.25 ~ 20W
- JD732A: Terminating Average Power Sensor, 20 ~ 3800MHz, -30 ~ +20dBm
- JD734A: Terminating Peak Power Sensor, 20 ~ 3800MHz, -30 ~ +20dBm
- JD736A: Terminating Average and Peak Power Sensor, 20 ~ 3800MHz, -30 ~ +20dBm
- JD724-50551: Terminating Average Power Sensor, 40 ~ 3000MHz, -30 ~ 0dBm
- JD724-50552: Terminating Peak Power Sensor, 40 ~ 4000MHz, -40 ~ 0dBm
- G7100-50581: Attenuator 40dB, 100W DC to 4GHz (Unidirectional)

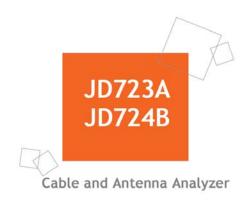

## **Test & Measurement Regional Sales**

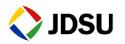

NORTH AMERICA Tel: +1 866 228 3762 Fax: +1 301 353 9216 LATIN AMERICA Tel: +55 11 5503 3800 Fax: +55 11 5505 1598 ASIA PACIFIC Tel: +852 2892 0990 Fax: +852 2892 0770 **EMEA** 

Tel: +49 7121 86 2222 Fax: +49 7121 86 1222

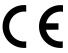